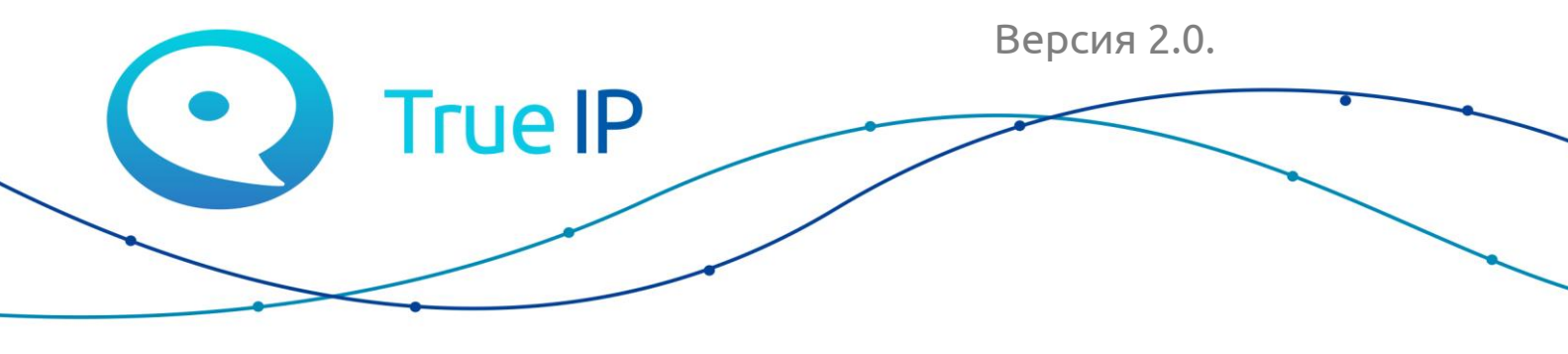

НОВЫЕ ГРАНИ ИЗВЕСТНОГО

# **Индивидуальная вызывная панель True IP**

# **Руководство пользователя**

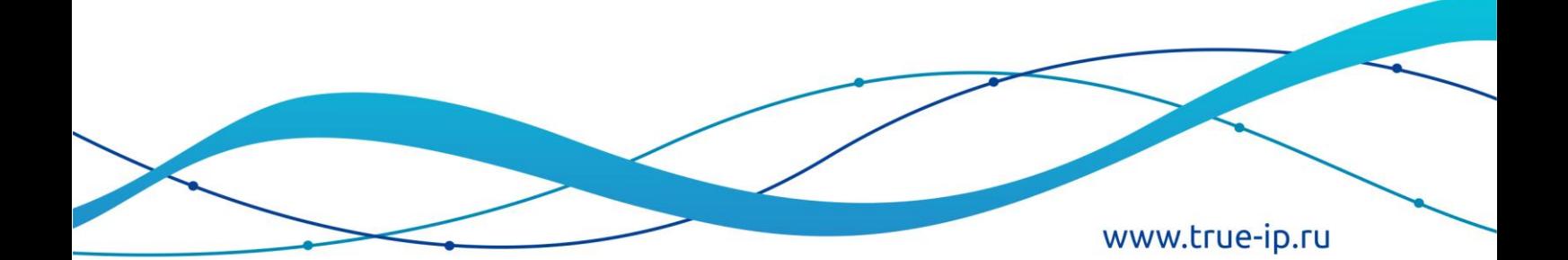

#### Оглавление

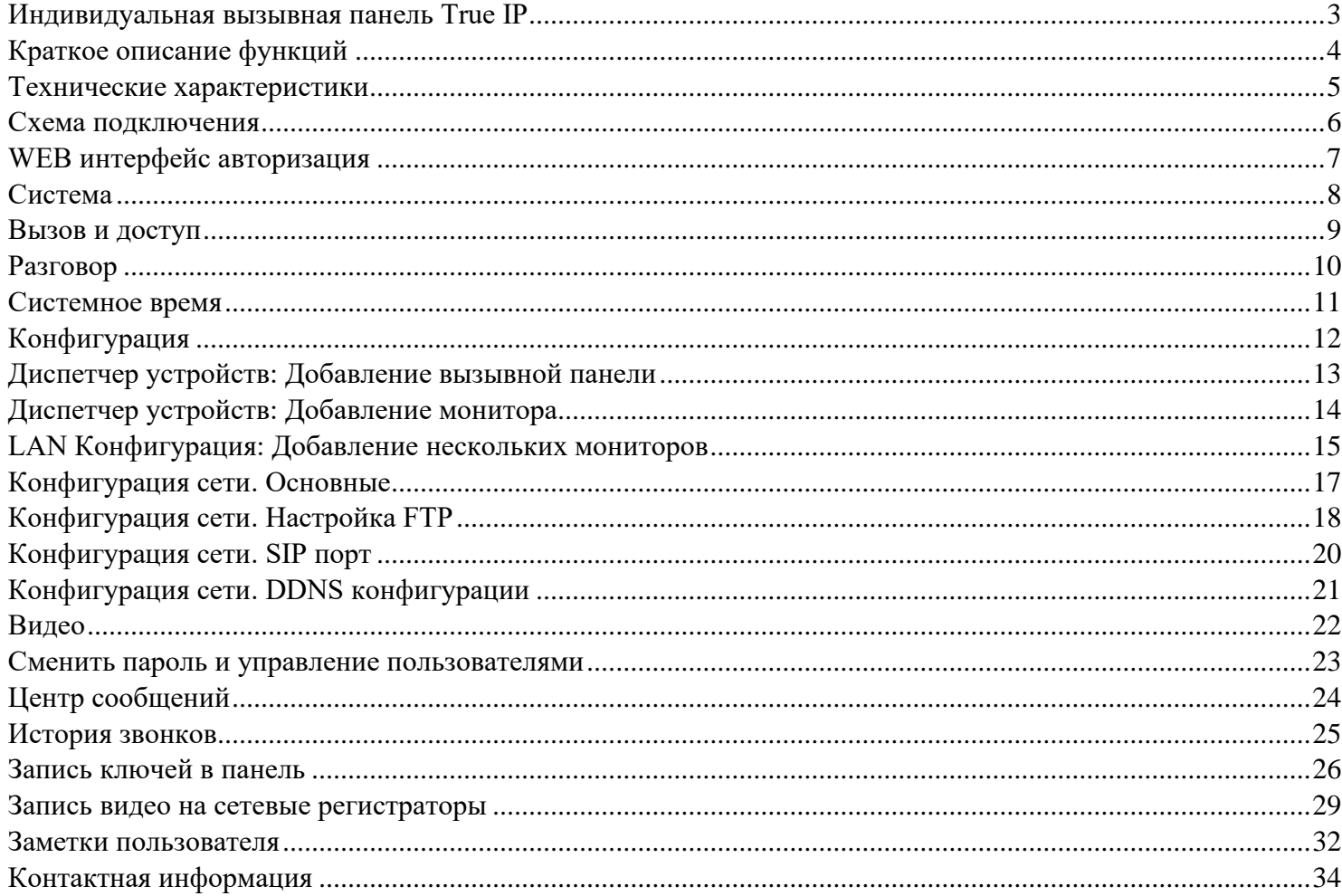

# <span id="page-2-0"></span>**Индивидуальная вызывная панель True IP**

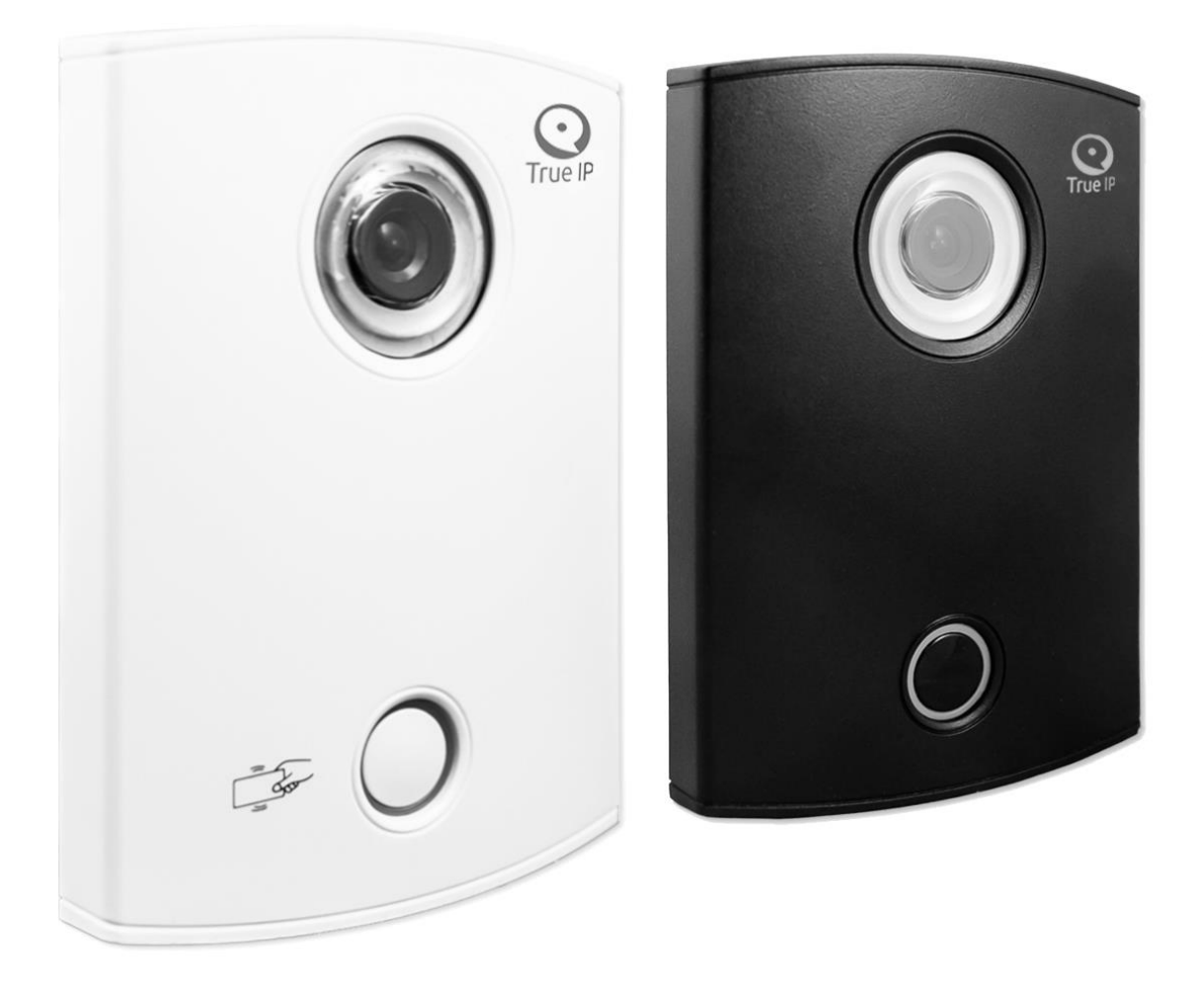

# **Краткое описание функций**

- <span id="page-3-0"></span>• Основа: 1.3MP CMOS HD IP камера
- LED подсветка ночного видения
- Возможность двусторонней аудио связи
- Звуковое сопровождение действий на русском языке
- Встроенное реле замка
- Возможность работы без монитора, вызов приходит на ПК (TI-Concierge)
- Работа с 4-мя мониторами одновременно (опционально до 8)
- Подсветка кнопки вызова и смена цвета при соединении
- Сменные накладные металлические панели *(Для модели TI-2600WD)*
- Сменные накладные пластиковые панели *(Для модели TI-2600C)*
- Проход по картам и брелокам Mifare *(Для модели TI-2600C)*
- Датчик вандализма
- Подключение датчиков двери с регулировкой параметра времени
- Подробная статистика вызовов и проходов в WEB интерфейсе или на мониторе
- Регистрация и удаленный просмотр постоянно транслирующегося видео потока по RTSP протоколу.
- Уведомления на мобильное приложение под ОС Android, iOS. Возможность просмотр видео, вести двустороннюю аудио связь и управление встроенным реле замка.

# **Технические характеристики**

<span id="page-4-0"></span>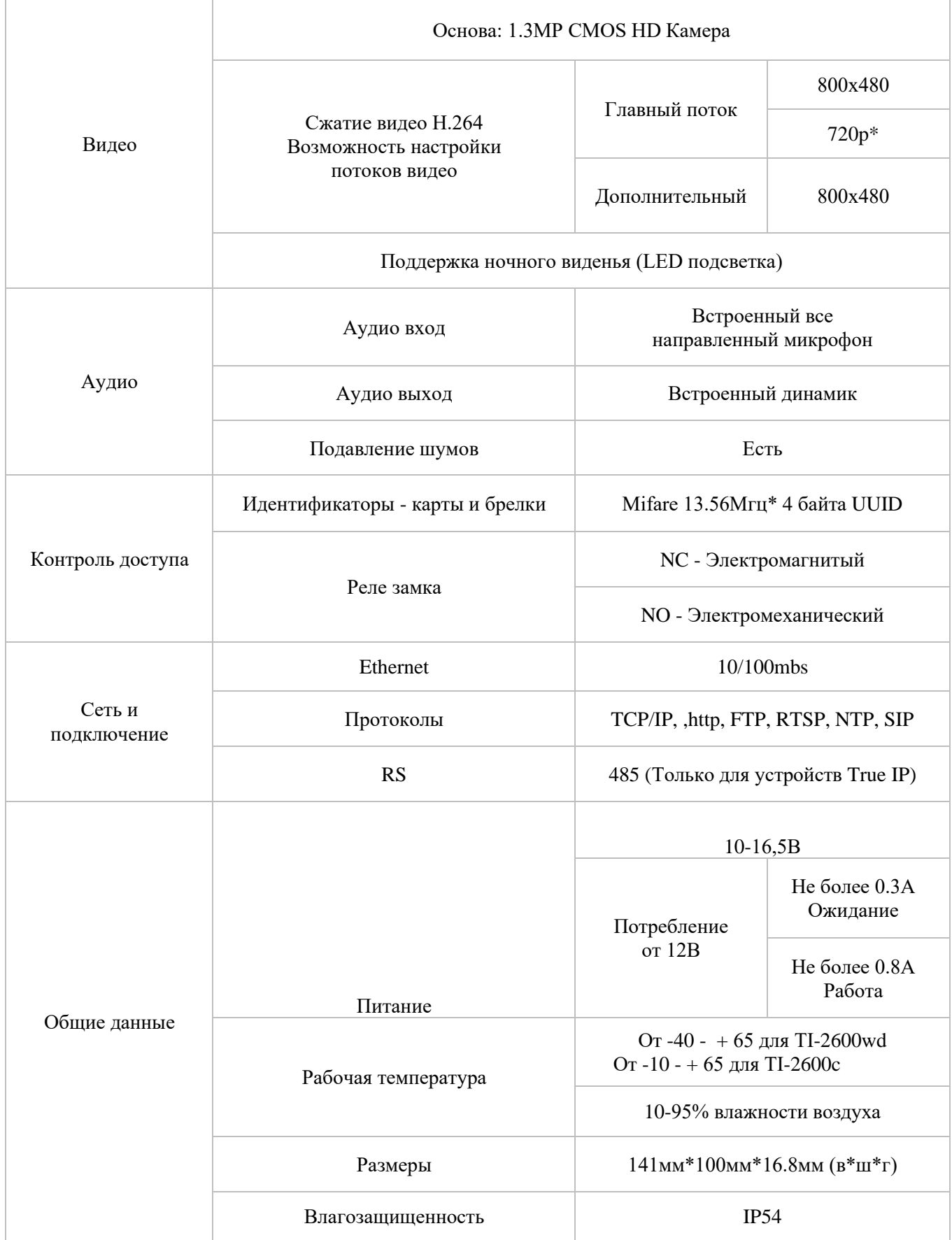

#### **Схема подключения**

<span id="page-5-0"></span>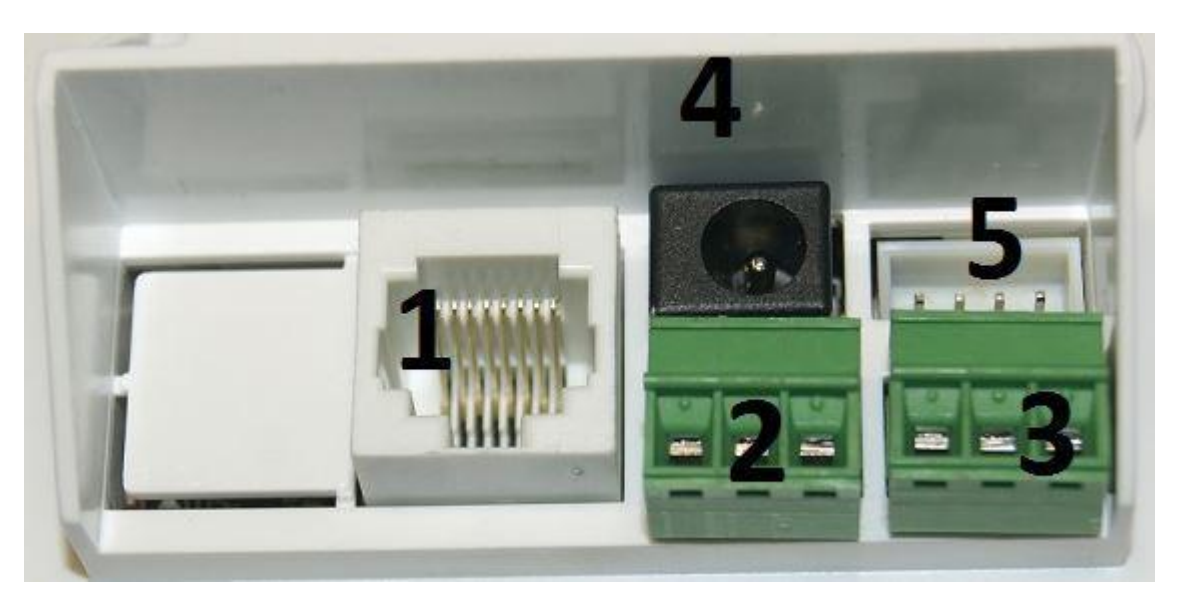

- 1. Ethernet порт подключение к сетевому оборудованию;
- 2. Клемы выхода управления электрозамком (NO-NC-COM);
- 3. Подключение датчиков двери, сухой контакт кнопки выхода;
- 4. Вход питания;
- 5. RS-485 сервисный разъем, использование только в нашем сервисном центре, **на эти контакты ничего не подключать, имеют выходы с питанием!**

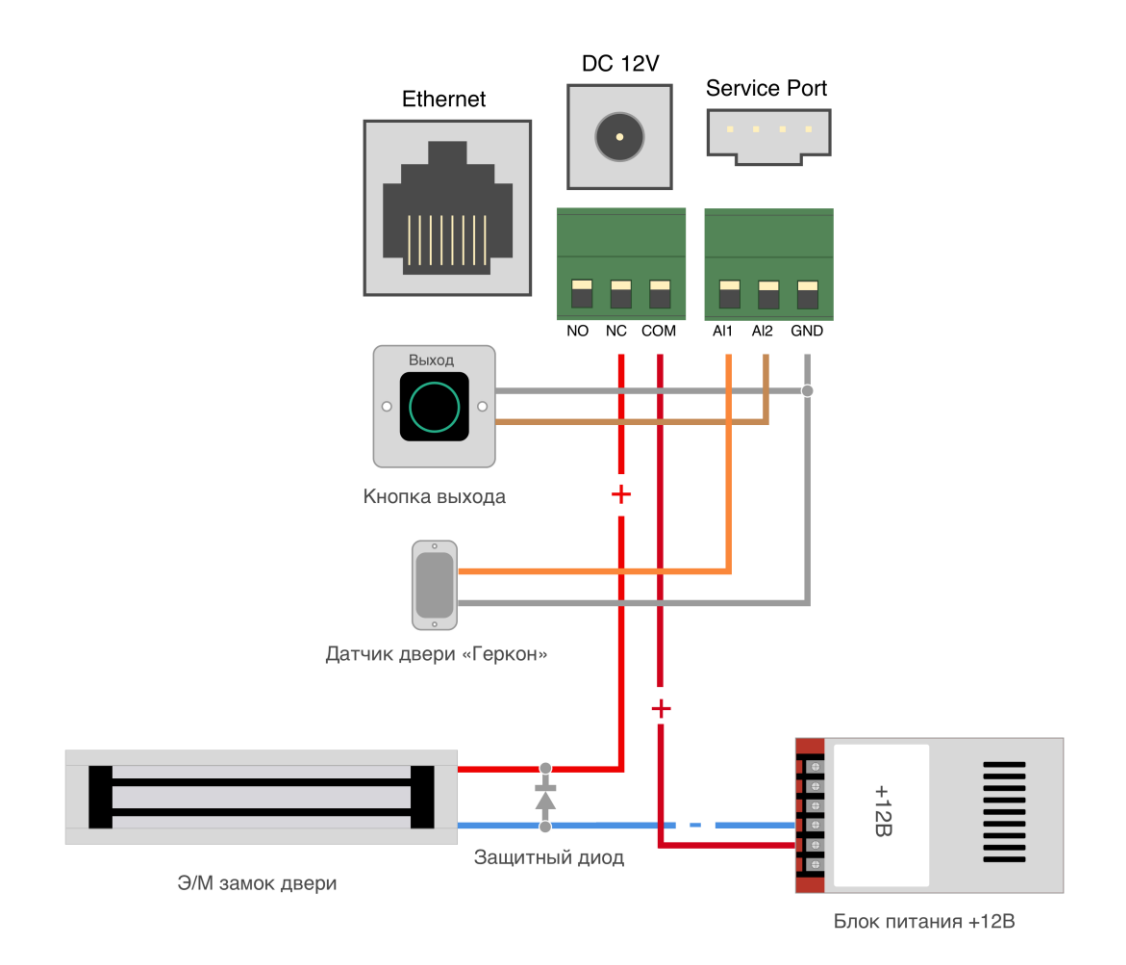

## **WEB интерфейс авторизация**

<span id="page-6-0"></span>Подключите устройство к сети.

В настройках подключения смените параметры TCP/IPv4 на ручной ввод и введите любой IP адрес вашего ПК начиная 192.168.1.2 и по 192.168.1.254 главное чтоб он был уникальным, в примере выбран 192.168.1.111, маска подсети 255.255.255.0 заполняется автоматически.

**Пуск** – **Панель управления** – **Центр управления сетями и общим доступом** – Кликаем на активное **Подключения: Ethernet** далее **Свойства** и **Протокол интернета версии TCP/IP v4**

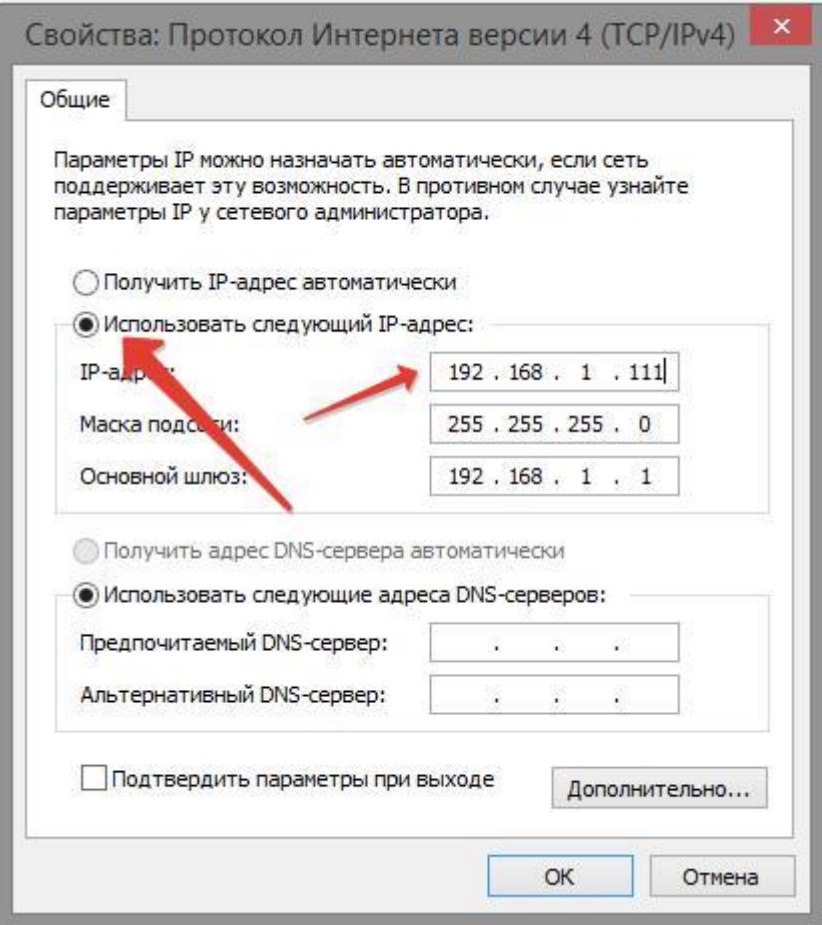

В адресной строке браузера IE (рекомендуется), Google Chrome, Firefox или совместимого введите IP адрес устройства.

По умолчанию адрес IP: **192.168.1.110** Логин и пароль: **admin**

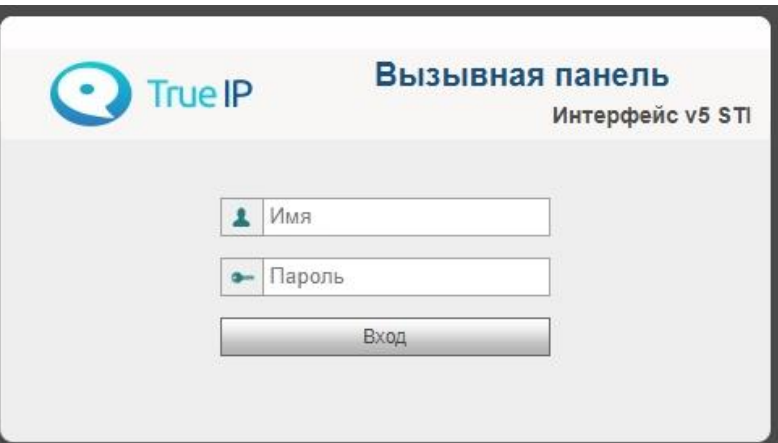

## **Система**

<span id="page-7-0"></span>**Уровень светодатчика**: При вызове значение 100 – подсветка включается постоянно, 0 – только глубокой ночью.

**Точка хранения**: место хранения скриншотов.

**Таймаут соединения с панелью при звонке на нее**: длительность звонка после снятия трубки.

**Плановая перезагрузка**: автоматическая перезагрузка в 2 часа ночи.

**Версия ПО**: текущая версия ПО.

**Номер консьержа**: номер для вызова КОНСЬЕРЖА.

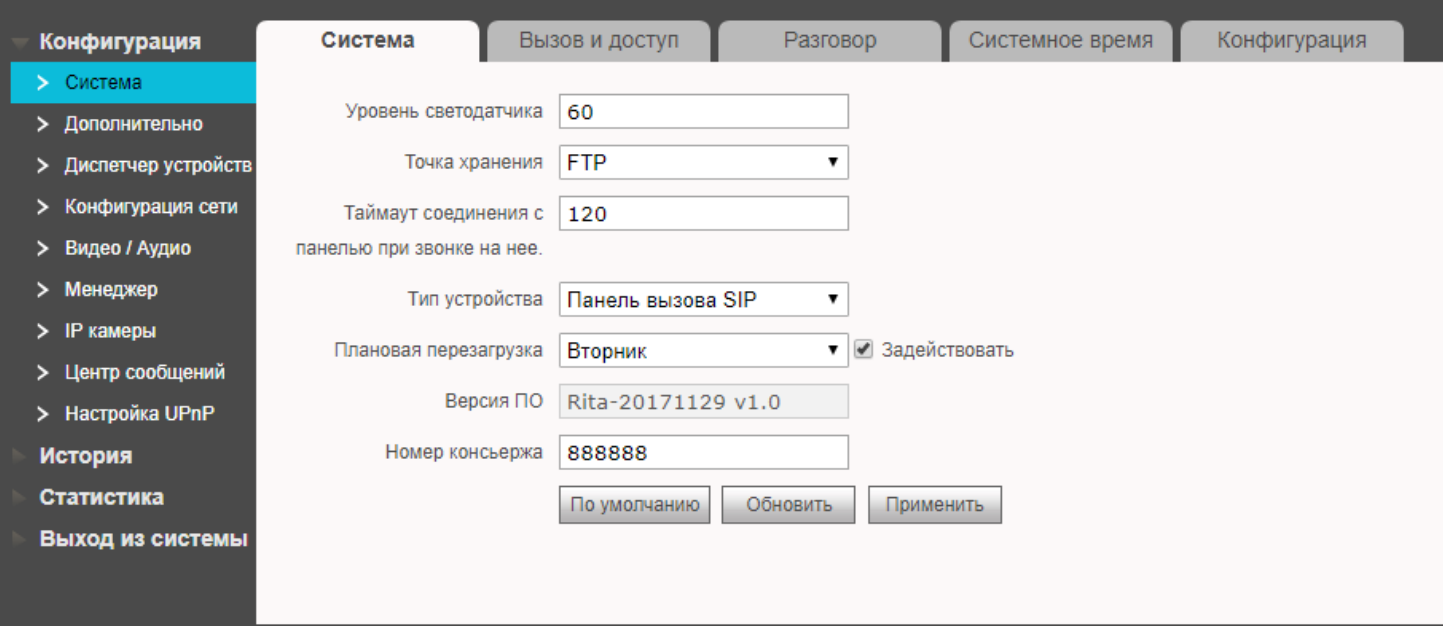

#### **Вызов и доступ**

<span id="page-8-0"></span>**Время между срабатыванием реле замка**: время, после которого замок может быть открыт повторно (секунды). Распространяется на карты, кнопку выхода, действия оператора (с монитора или пульта консьержа) и удаленное открытие дверей (с моб. Устройства и т.п).

**Время работы реле замка**: время, через которое реле замка вернется в спокойное состояние.

**Максимальное время открытой двери**: Если не использовать датчик, максимальное время, которое можно установить между срабатываниями реле замка.

**Учитывать состояние дверного датчика:** когда датчик разомкнут, дверь считается открытой и действия по ее повторному открытию не выполняются.

**Код для открытия двери:** код, используемый для открытия двери (DTMF). Для встроенного контроллера.

**Код для TI-1SR**: код, используемый для открытия двери (DTMF2). Для внешнего контроллера (TI-1SR).

**Номер для вызова**: номер, который будет вызван при нажатии кнопки вызова на лицевой части панели.

**Автоснимок**: Включить – при каждом вызове будет делаться автоматический скриншот.

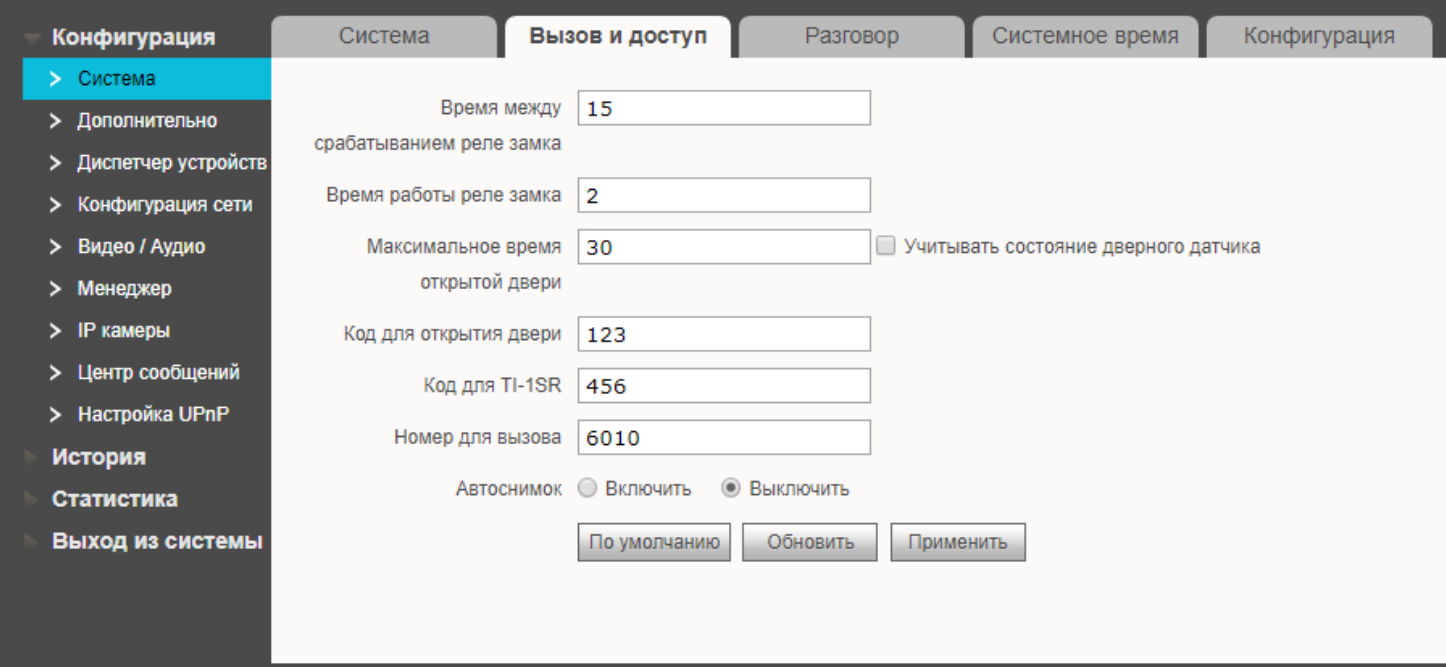

# **Разговор**

<span id="page-9-0"></span>**Автоснимок:** Включить – при каждом снятии трубки будет делаться автоматический скриншот. **Внешние данные:** подключение дополнительных сервисов (по запросу).

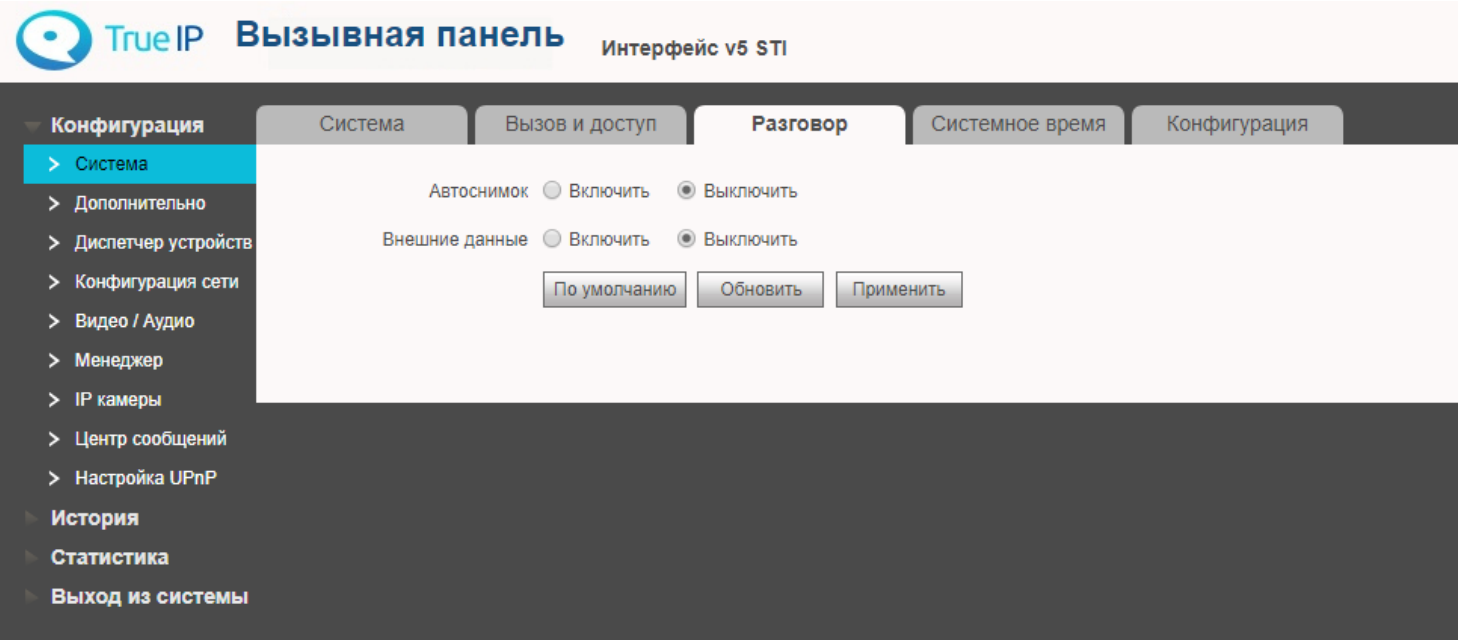

## **Системное время**

<span id="page-10-0"></span>Можно настроить системное время, синхронизировав его с ПК, на котором изначально установлено правильное время. Либо через NTP — протокол сетевого времени — сетевой протокол для синхронизации внутренних часов вызывной панели через интернет.

Нажмите на кнопку «**Синхронизировать с ПК***»*.

*Важно знать, что, таким образом, если вызывная панель назначена главной в мониторе, время на всех мониторах, которые подключены к вызывной панели будет таким, т.е. настраивать время отдельно на мониторах не требуется.*

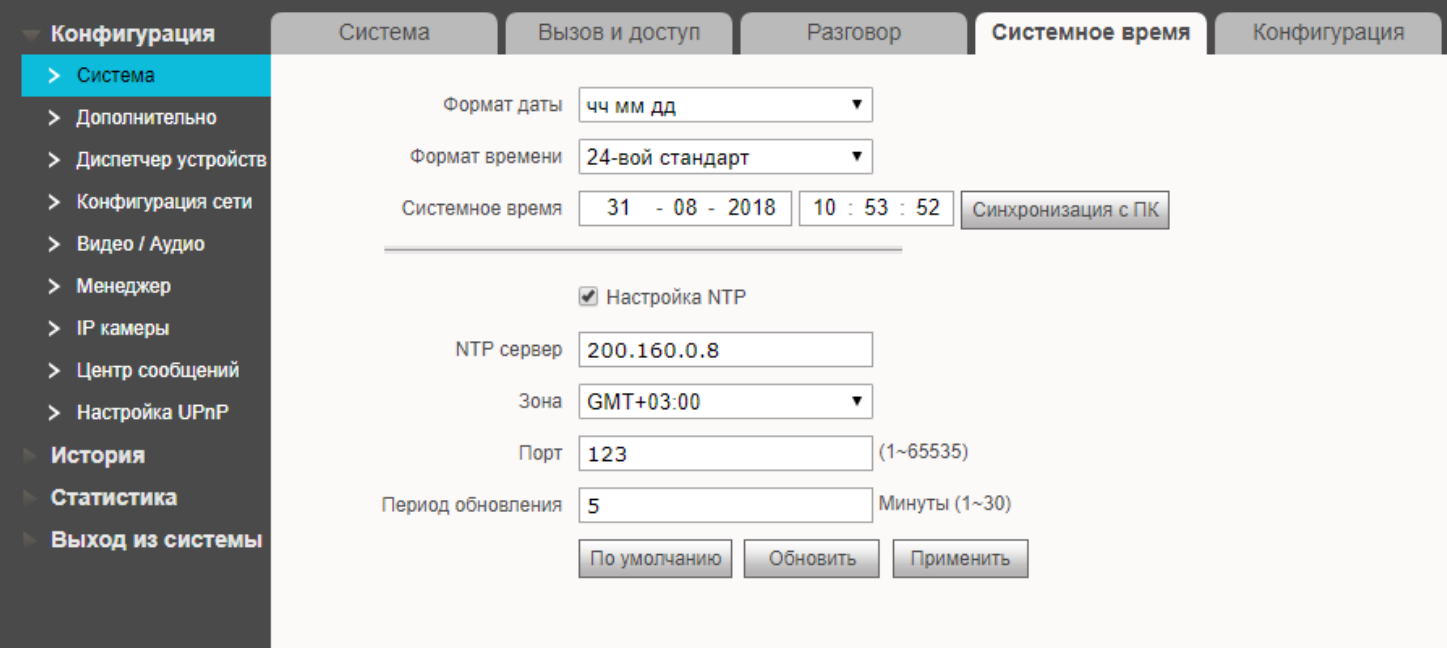

# **Конфигурация**

<span id="page-11-0"></span>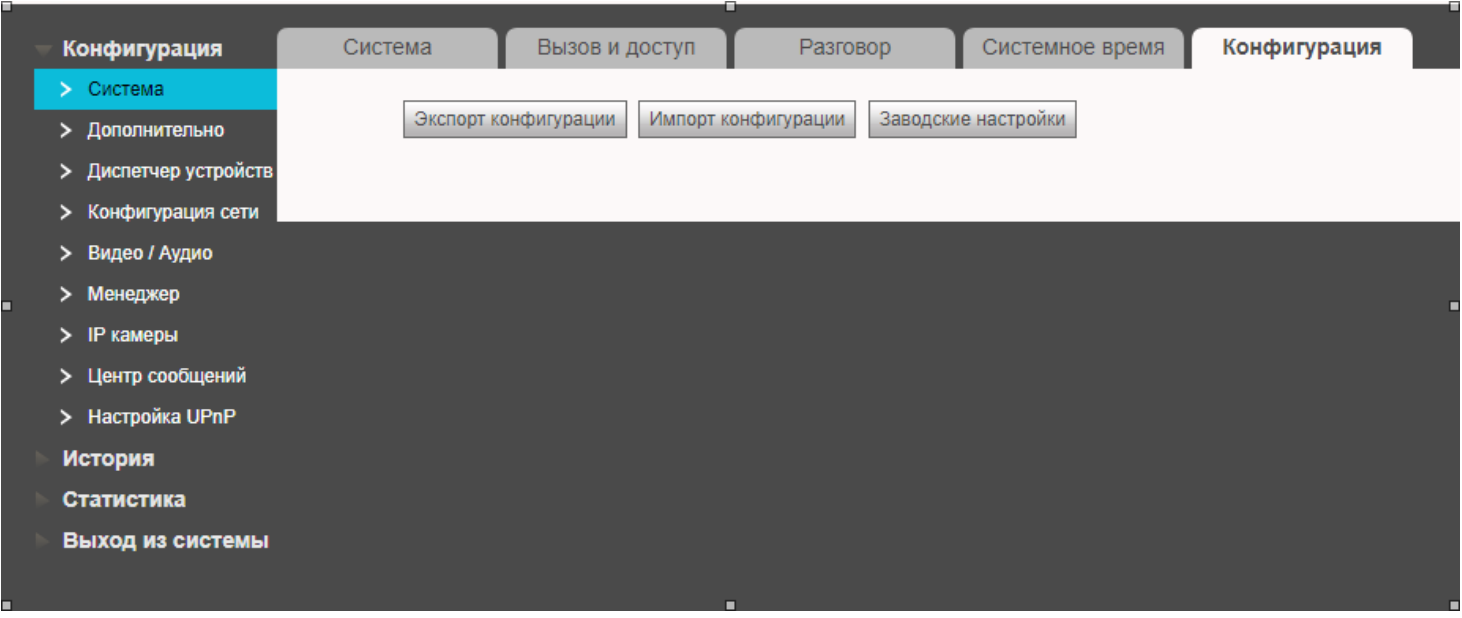

Экспорт конфигурация – экспорт в файл основных настроек вызывной панели, не включающих в себя IP адрес панели, данные о введенных картах прохода и отпечатках пальцев.

Импорт конфигурации – импорт из файла основных настроек.

Заводские настройки – полный сброс до заводских настроек, исключая сетевые настройки (IP адрес, шлюз).

# **Диспетчер устройств: Добавление вызывной панели**

<span id="page-12-0"></span>Перейдите в раздел «*Конфигурация***»** → «*Диспетчер устройств***»***.* Во кладке «Клиент выз. панели» добавляется список вызывных панелей.

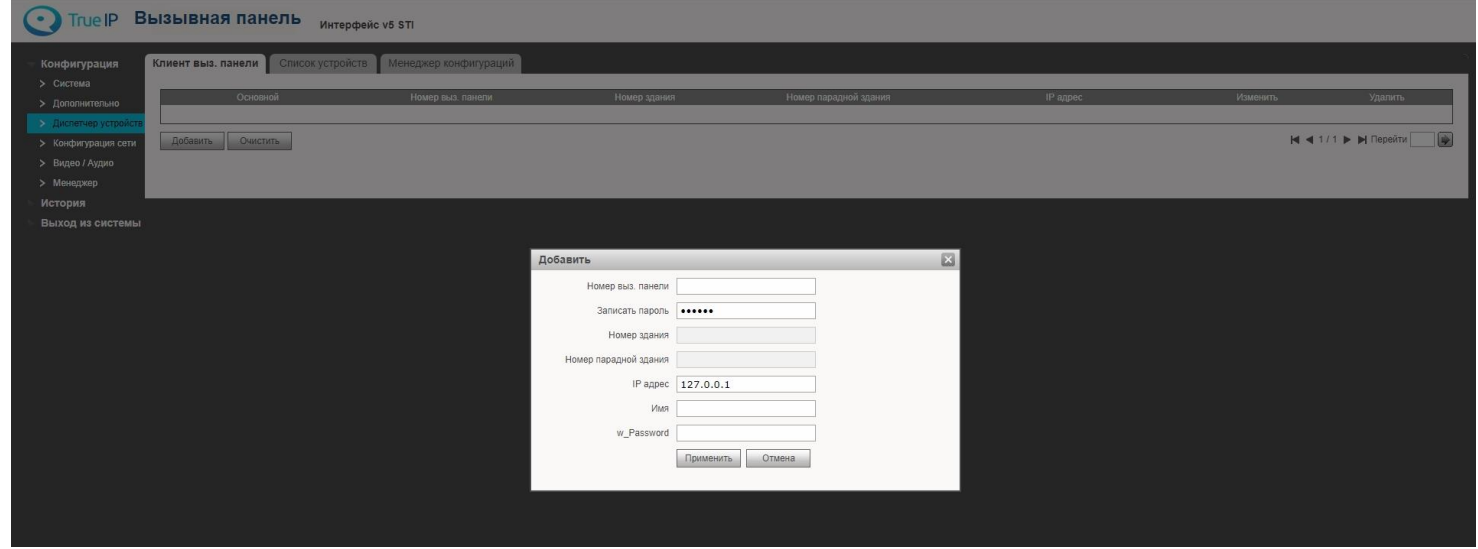

Для добавления или изменения номера нажмите на кнопку «*Добавить*», откроется окно добавления устройства.

- Номер вызывной панели
- Пароль
- IP адрес вводится вручную
- Имя логин для авторизации на вызывной панели (из раздела менеджер)
- w\_Password пароль для авторизации на вызывной панели (из раздела менеджер).

# **Диспетчер устройств: Добавление монитора**

<span id="page-13-0"></span>Перейдите в раздел «*Конфигурация***»** далее в «*Диспетчер устройств***»***.*

Для добавления или изменения номера нажмите на кнопку «*Добавить*», откроется окно добавления устройства.

- Вводим фамилию клиента
- Имя клиента
- ник-name (отображается в телефонной книге в вызывной панели).
- Короткий номер ВП номер монитора
- Пароль для регистрации

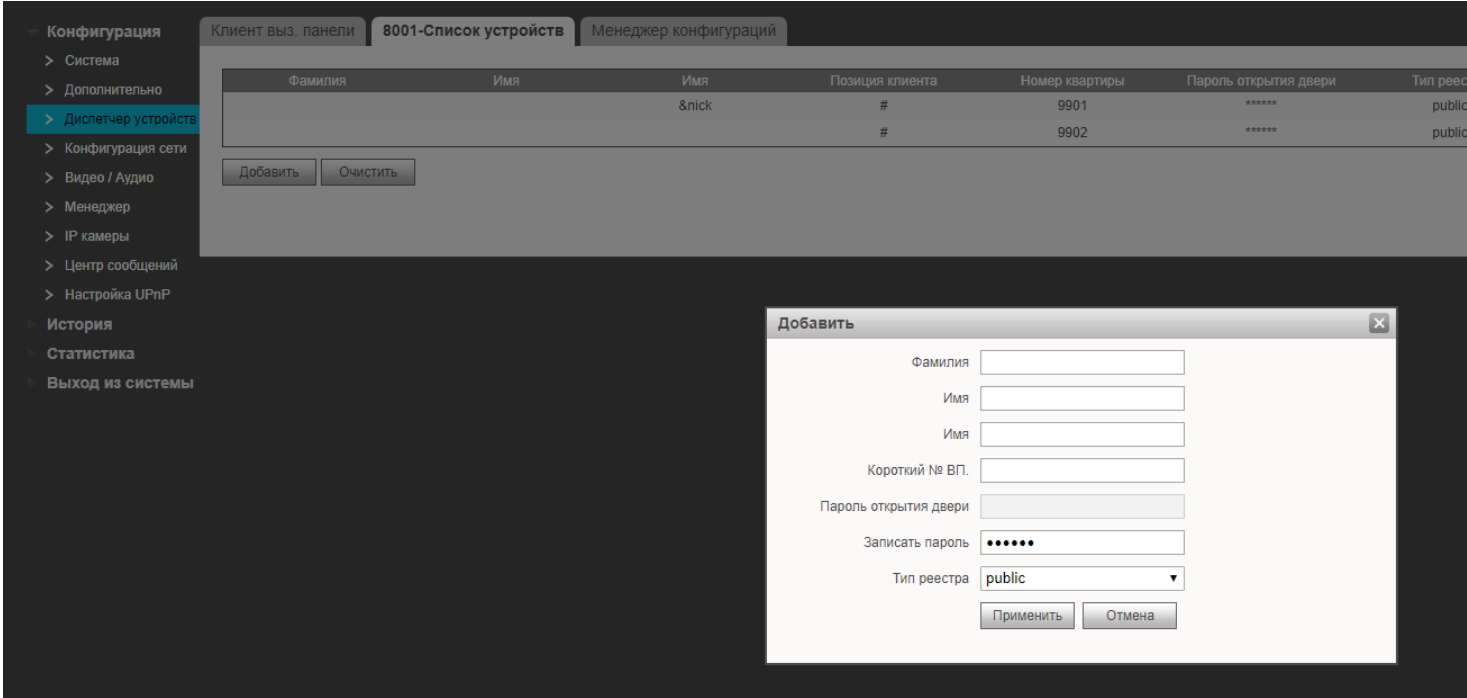

После добавления устройства статус его регистрации можно посмотреть в разделе «Статистика» (далее Статус SIP). Возможно, отобразится не сразу, спустя несколько секунд True IP **Вызывная панель** интерфейс v5 STI

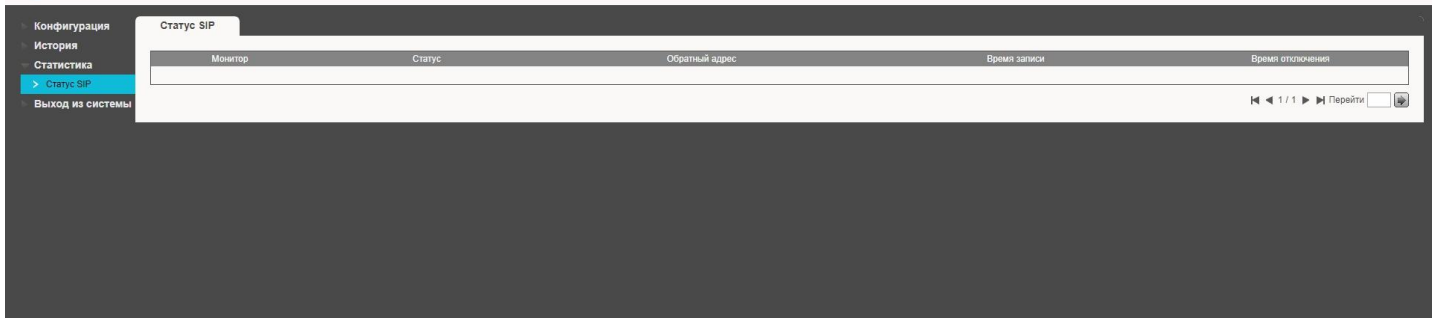

Устройства можно так же добавлять без указания имен, введя просто короткий номер ВП.

## **LAN Конфигурация: Добавление нескольких мониторов**

<span id="page-14-0"></span>Перейдите в раздел «*Конфигурация»* далее «*Дополнительно*» и поставьте галочку на Групповой вызов, после нажмите на кнопку ДА и перезагрузите устройство для сохранения конфигурации.

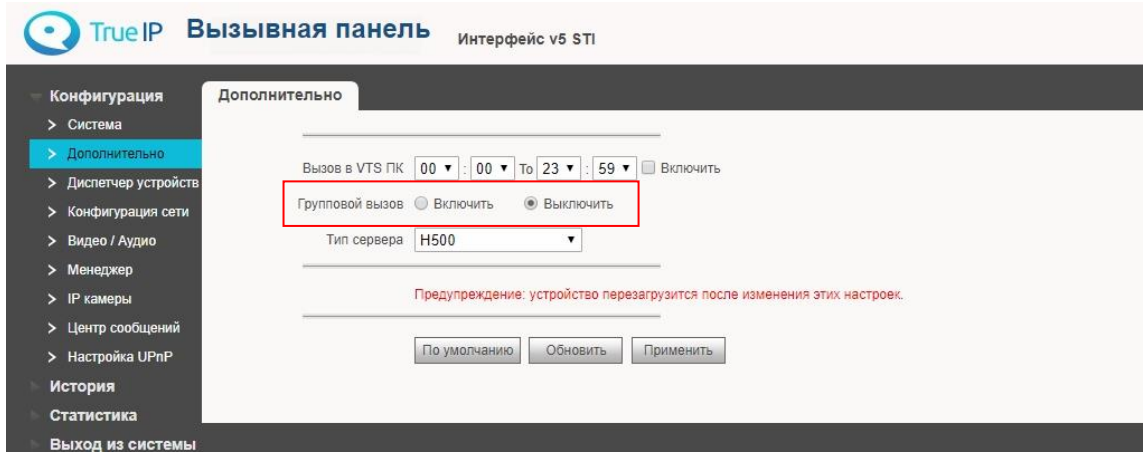

В вызывную панель у нас уже должен быть добавлен один главный монитор. В нем нам нужно выставить режим **Главный** (стоит по умолчанию), на скриншоте ниже он под номером 8000# и с IP адресом 162.169.7.210

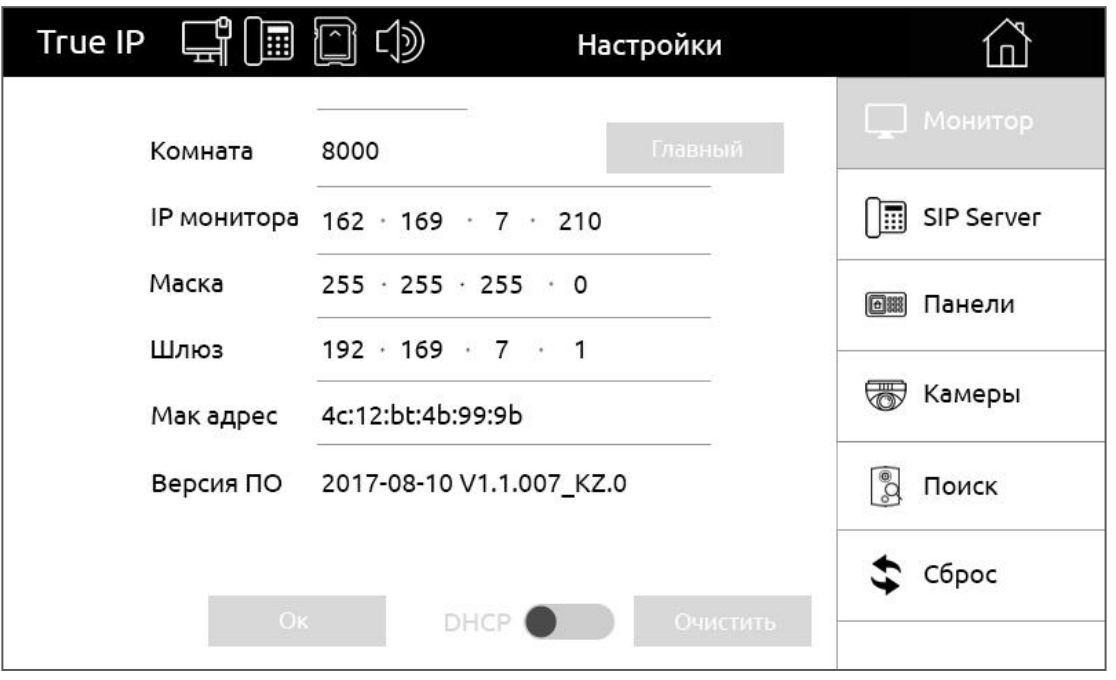

На дополнительном мониторе выбираем режим Интерком (Дополнительный) в графе «Комнаты» к номеру 8000 дописываем **-1.** Если мы добавляем более одного внешнего монитора, то увеличиваем цифру, всего же в системе может быть 5 дополнительных мониторов на одну индивидуальную вызывную панель, последним добавленным монитором будет номер 8000-5. Так же в строке Мастер мы вводим IP адрес главного монитора в нашем случае 162.169.7.210 теперь адрес редактируется.

На дополнительные мониторы добавлять вызывные панели не надо, они добавляются только в главный и он сам настраивает дополнительные мониторы. После добавления дополнительных мониторов на них необходимо активировать нужные вызывные панели на принятие вызова в разделе «Панели», по умолчанию на всех дополнительных мониторах принятие вызова отключено. Всего же можно добавить на эти мониторы до 20-ти вызывных панелей.

В интерфейсе вызывной панели так же все они отображаются со статусами Онлайн-Оффлайн. Дополнительные мониторы не привязываются жестко к главному монитору, даже если по какой-либо

причине в процессе эксплуатации главный или один из дополнительных мониторов временно будут отключены, то остальные будут продолжать принимать вызовы без них и проводить внутренние вызовы (интерком).

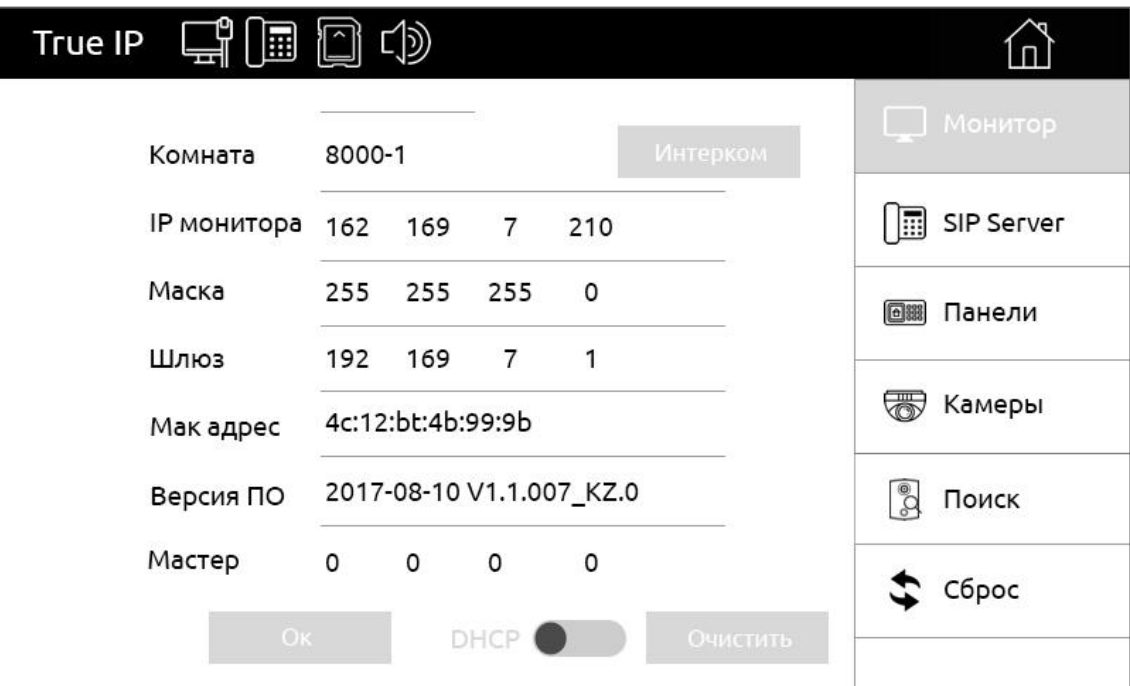

# **Конфигурация сети. Основные**

<span id="page-16-0"></span>Если требуется изменить локальный IP адрес, перейдите в раздел «*Конфигурация»* → «*Конфигурация сети*» вкладка «Основные» и смените на любой другой удобный для вашей сети. Обязательно сменив так же адрес основного шлюза на ту же подсеть!

После устройство будет доступно по новому IP адресу.

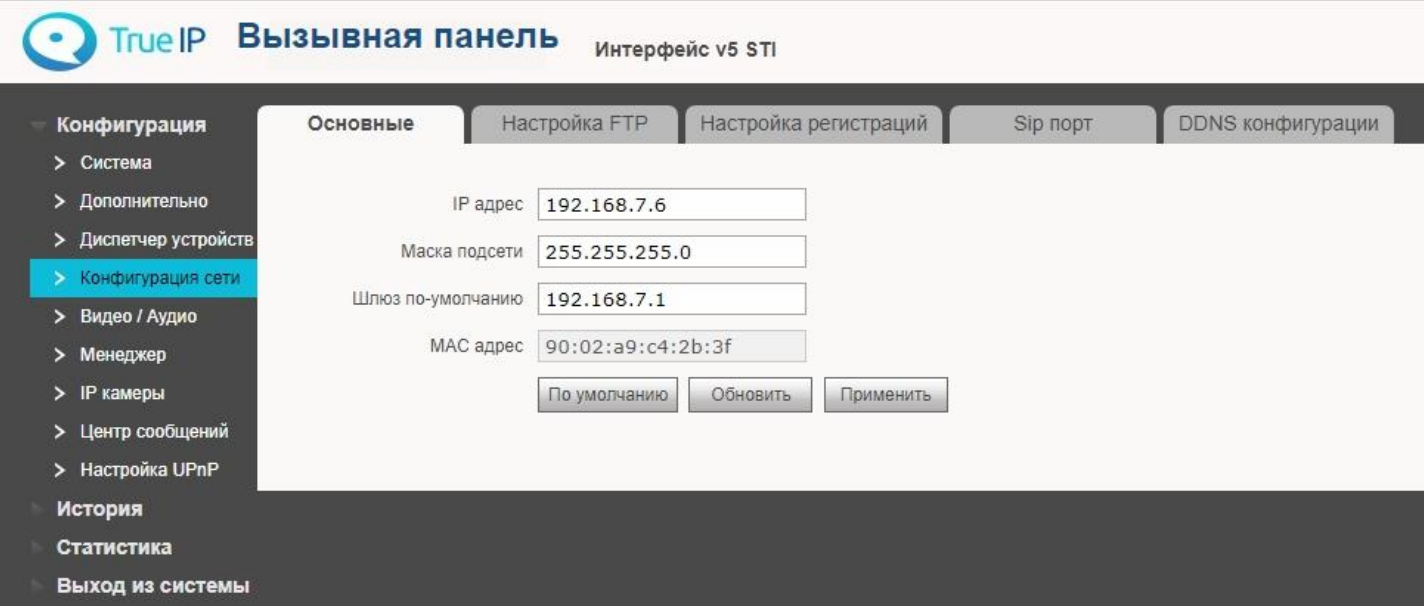

Так же в этом разделе можно узнать МАС адрес вашего устройства в сети.

# **Конфигурация сети. Настройка FTP**

<span id="page-17-0"></span>Первая группа параметров – настройки FTP для хранения скриншотов. Вторая группа параметров – настройки FTP для внешних данных.

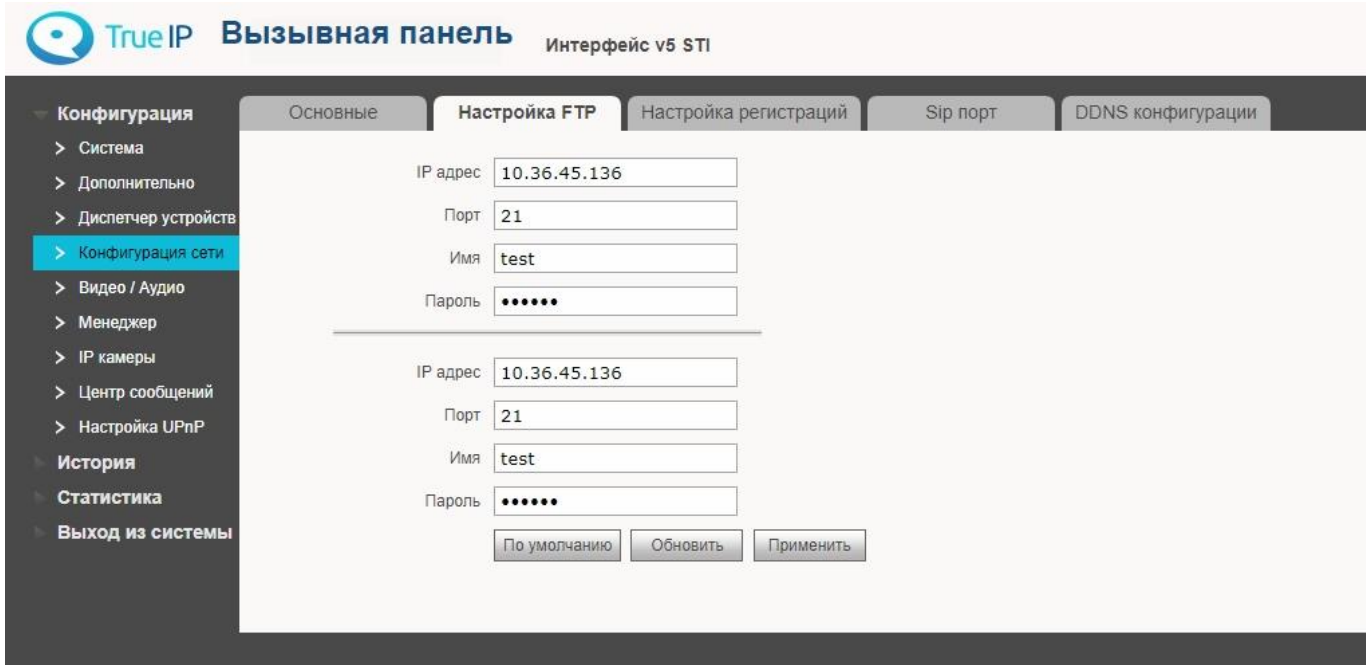

# **Конфигурация сети. Настройка регистраций**

Работать в режиме SIP сервера – задает режим работы вызывной панели (сервер или клиент). При установленной галочке панель работает в режиме SIP сервера и на этой вкладке менять ничего не нужно.

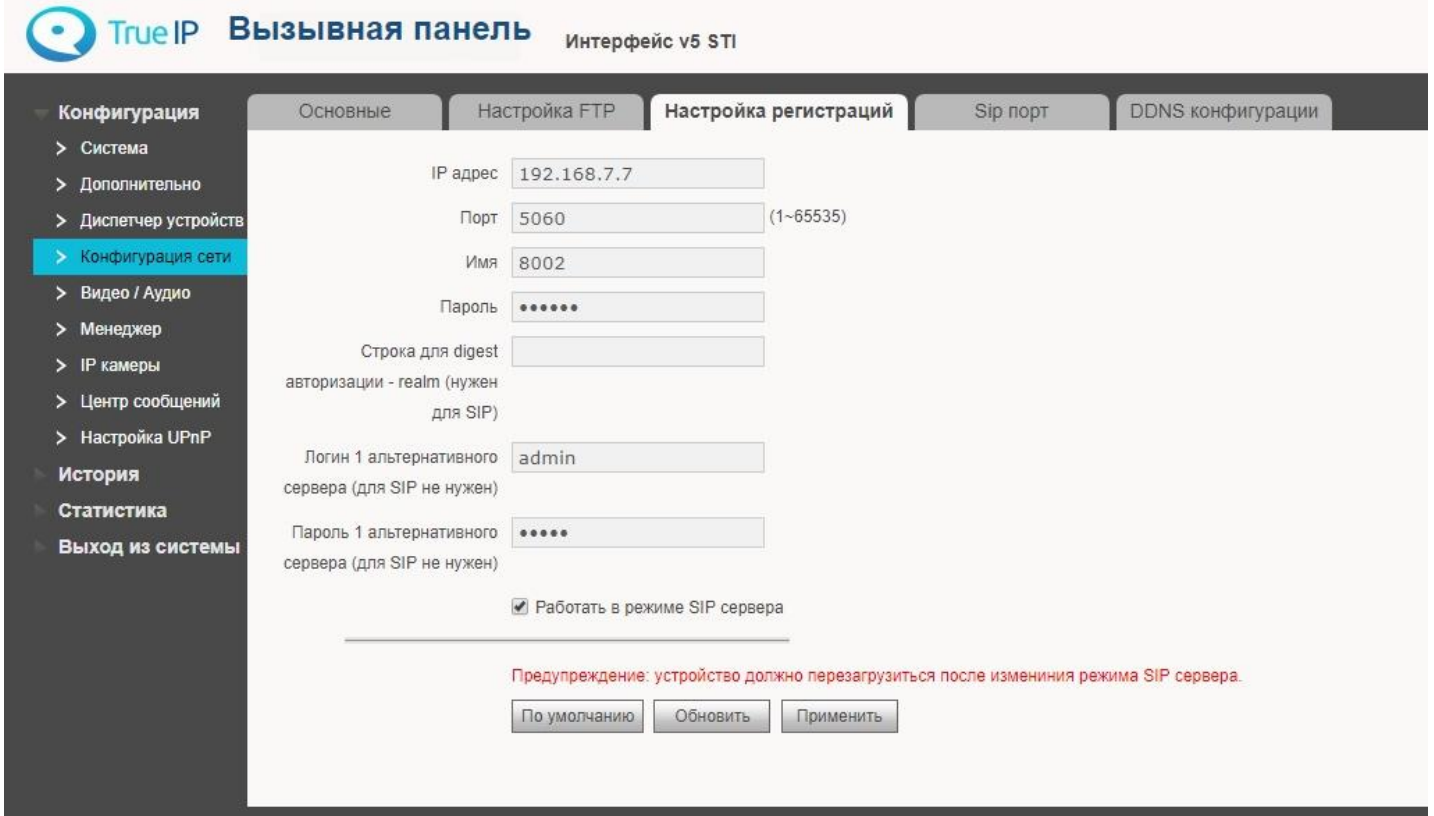

Если требуется панель в режиме клиента (дополнительная), следует снять галочку «Работать в режиме SIP сервера» и выставить следующие параметры:

- IP адрес IP адрес SIP сервера
- Порт порт регистрации на SIP сервере
- Пароль пароль регистрации на SIP сервере.

Строка для digest авторизации - realm (нужен для SIP) – выставить в значение VDP, если SIP сервером является вызывная панель и ничего не указывать, если SIP сервер на базе Астериск.

Логин1 и Пароль1 – предназначены для решений под ключ (по запросу) и в общем случае не используются. Соответственно указывать там ничего не нужно.

После применения данных настроек логин для регистрации на SIP сервере можно сменить в разделе «Дополнительно».

# **Конфигурация сети. SIP порт**

<span id="page-19-0"></span>В данном разделе можно поменять Web порт и RTSP порт.

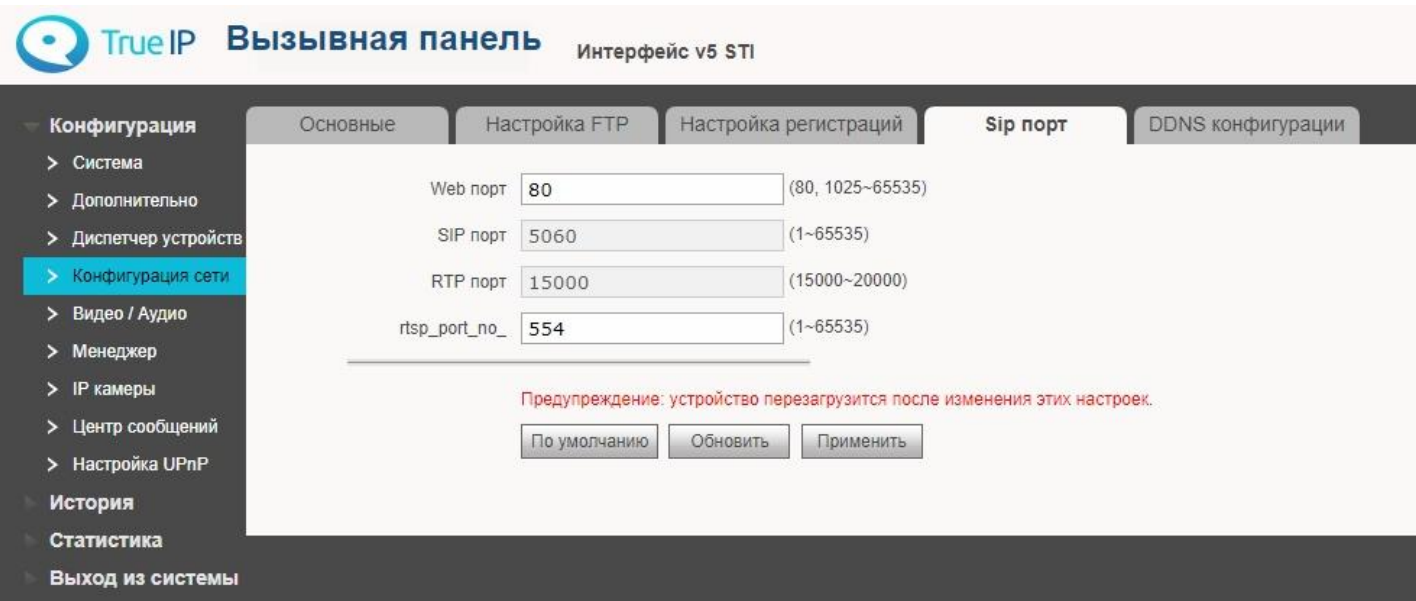

# **Конфигурация сети. DDNS конфигурации**

<span id="page-20-0"></span>Здесь можно настроить динамический DNS.

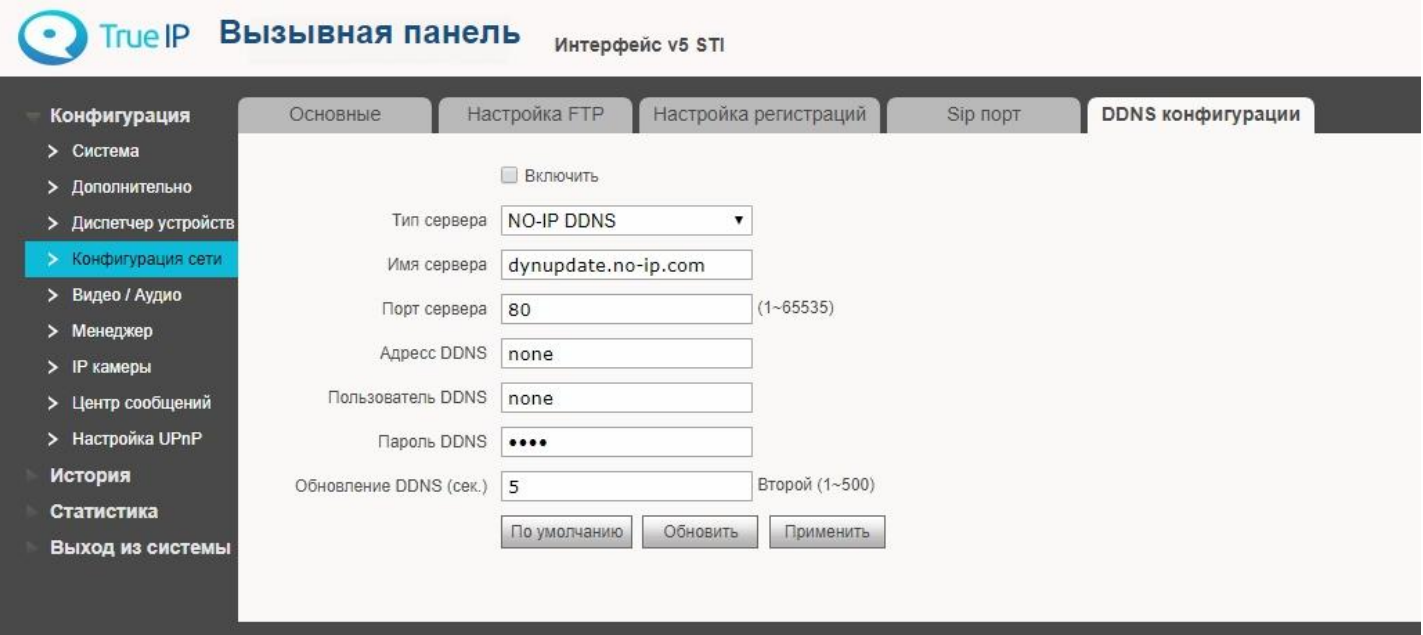

#### **Видео**

<span id="page-21-0"></span>При первом открытии страницы в браузере вы увидите сообщение, что на видео нет плагина, нажмите на надпись в черном окне для скачивания и установки плагина (выберите выполнить и согласитесь с настройками безопасности). Перезагрузите браузер для активации плагина. Рекомендуем использовать в качестве браузера Internet Explorer.

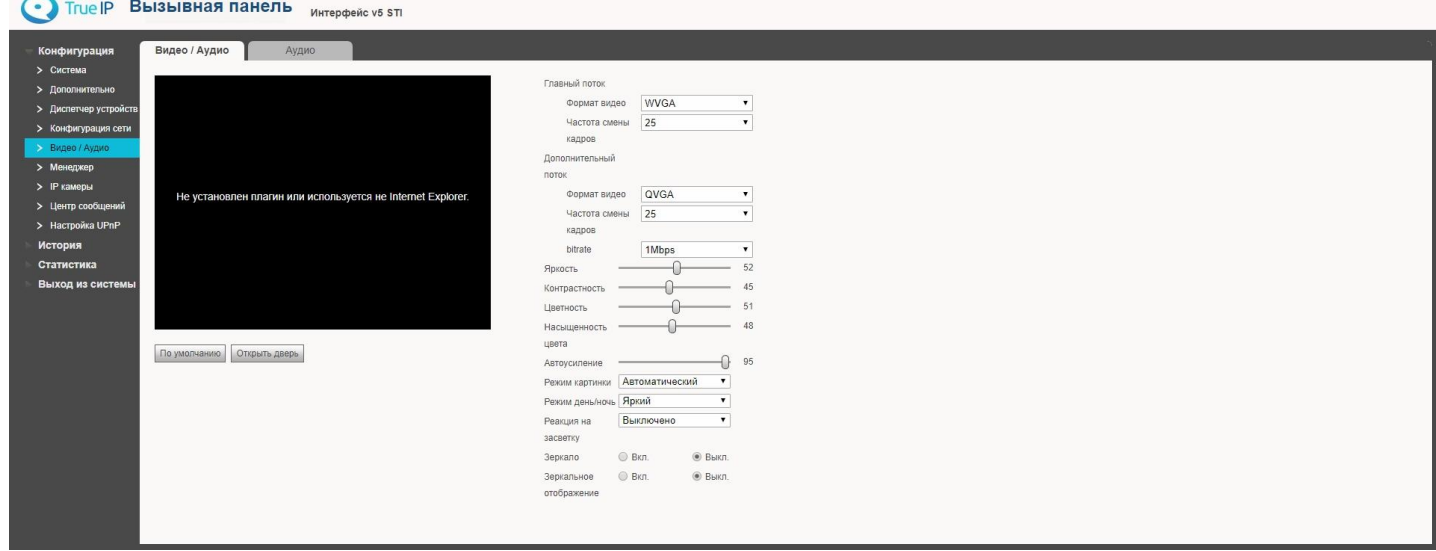

Помимо отображения видео в данном разделе можно настроить IP камеру и выбрать режимы работы

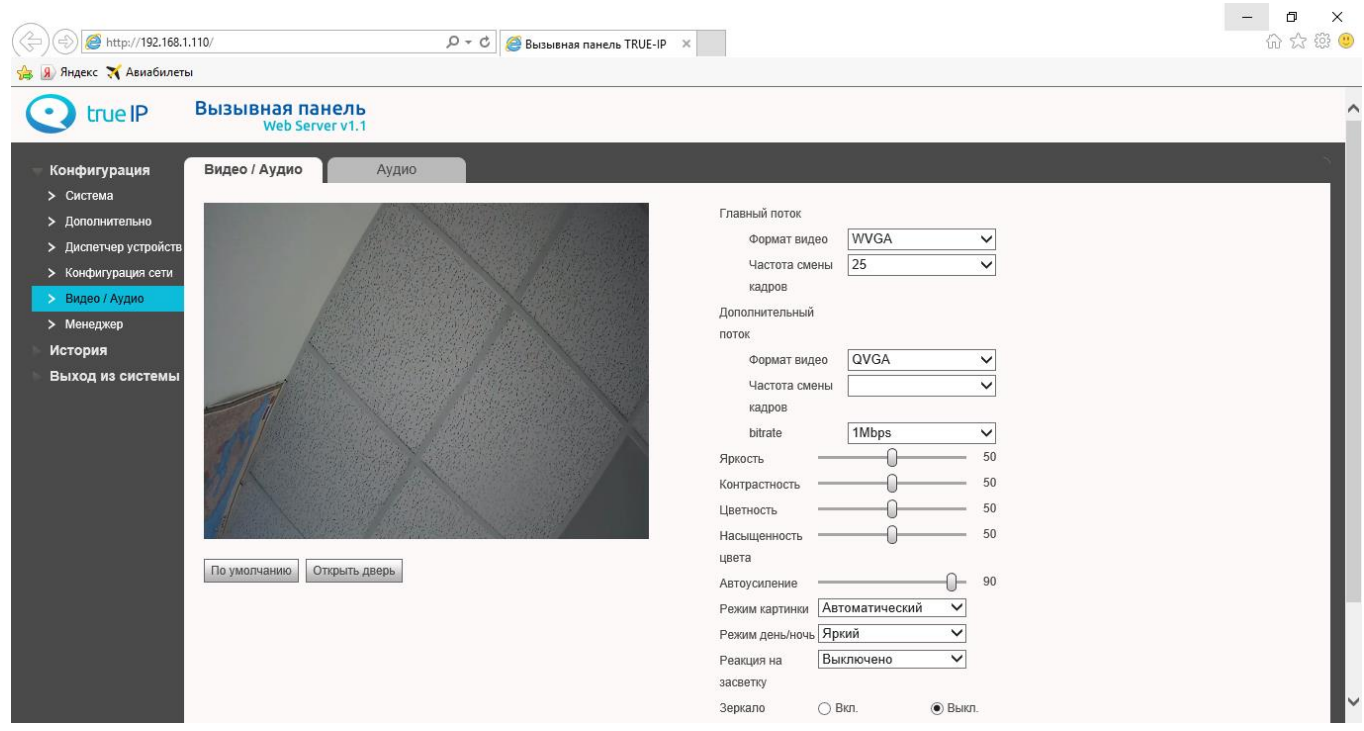

датчиков. На этой странице есть возможность управления замком вызывной панели.

#### **Сменить пароль и управление пользователями**

<span id="page-22-0"></span>Перейдите в раздел «*Менеджер*» и нажмите кнопку «Изменить». Здесь вы можете сменить основной пароль для входа в WEB интерфейс вызывной панели. Смену пароля производите с осторожностью, забытый пароль восстановить возможно только сбросом всех настроек устройства до заводских или это может привести к программному блокированию оборудования. В таком случае разблокирование будет производиться только в сервисном центре True IP.

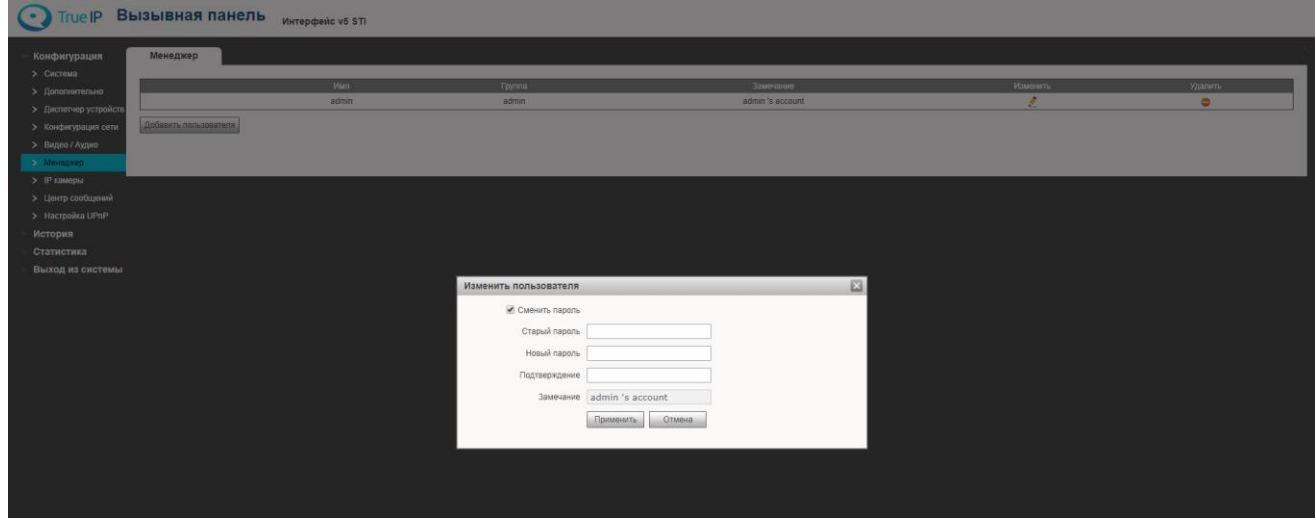

#### **Добавление и управление пользователями**

- 1. Имя пользователя, латинскими буквами или цифрами, например, operator
- 2. Пароль для авторизации в WEB интерфейсе
- 3. Подтверждение пароля
- 4. Замечание поле для комментариев.

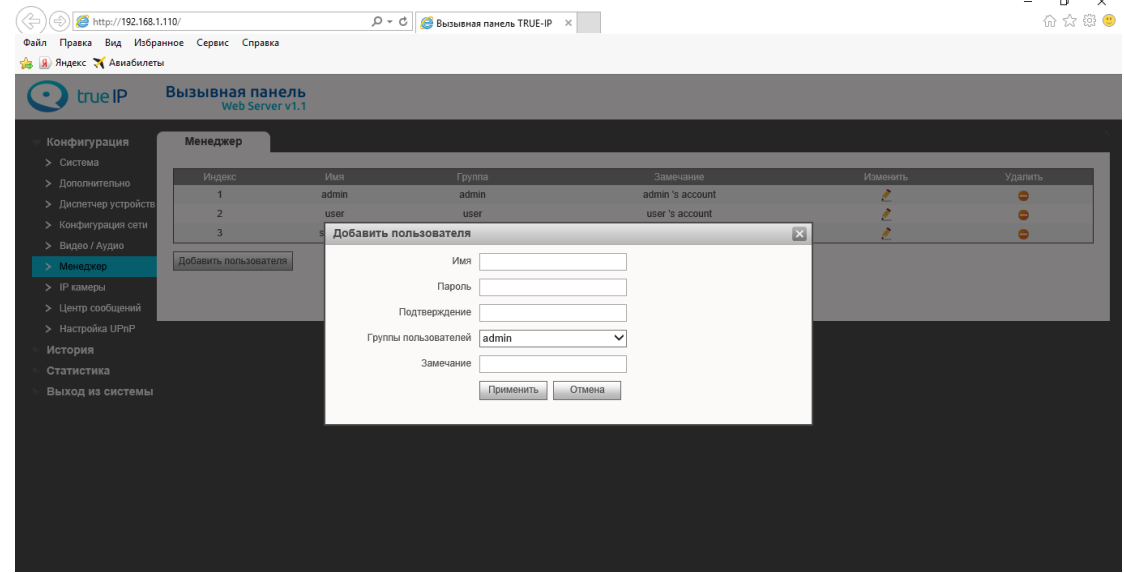

По умолчанию создана учетная запись «admin» с логин/пароль: *admin*/*admin*

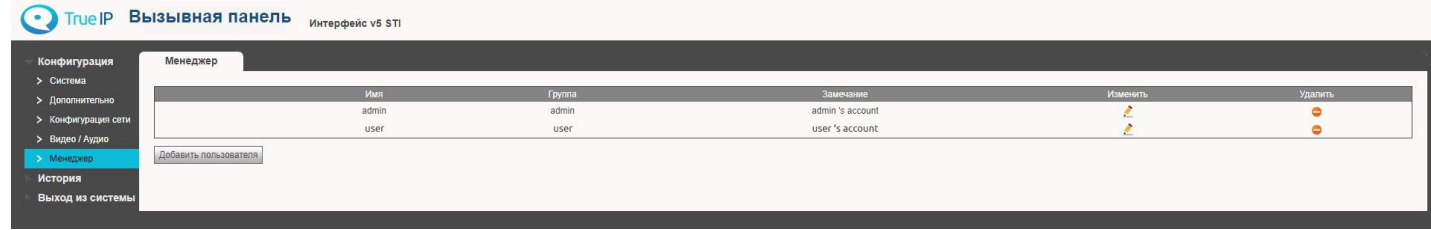

Поскольку есть вероятность потери пароля, рекомендуем создать несколько учетных записей.

# **Центр сообщений**

<span id="page-23-0"></span>Центр сообщений – можно отправлять SIP сообщения на подключенные к панели устройства.

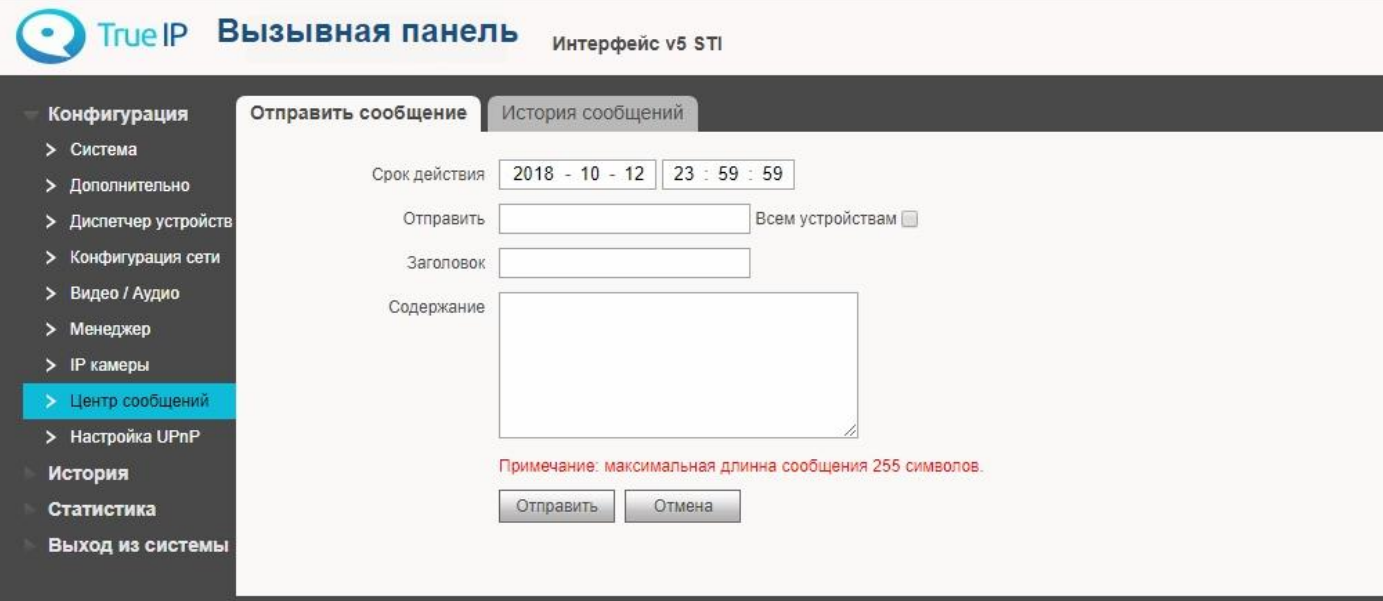

# **История звонков**

<span id="page-24-0"></span>Каждый вызов регистрируется в памяти вызывной панели с указанием даты, времени вызова, номера абонента, времени разговора, а также результат (пропущен/принят).

Можно экспортировать данные в файл формата **.csv**

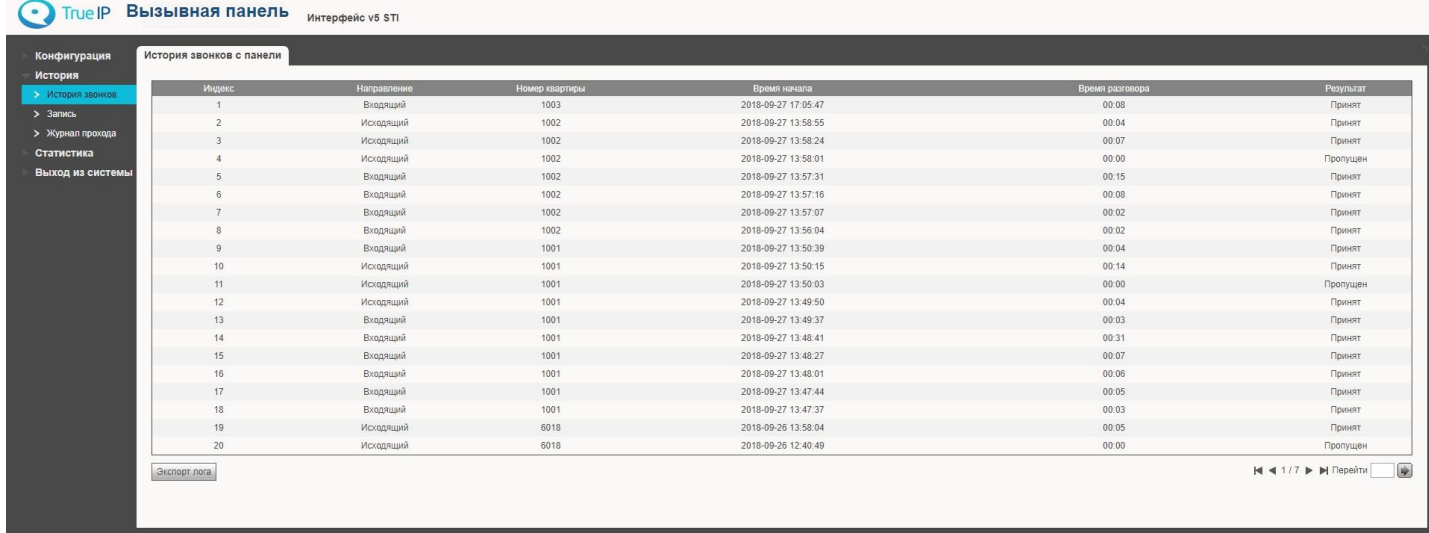

#### **Запись ключей в панель**

<span id="page-25-0"></span>Завести карты в вызывные панели можно 2-мя способами:

1) При наличии считывателя TI-USB ввести карту можно через программу TI-Concierge. С помощью этой программы также можно сохранять, редактировать и переносить карты в другие панели или другой компьютер.

2) Через WEB интерфейс вызывной панели.

2.1. Если панель в **режиме сервера** (Конфигурация сети - Настройка регистрация – стоит флажок «Работать в режиме sip сервера»):

- Перейдите в раздел «Конфигурация» - «Вызов и Доступ» и нажмите кнопку «Ввести карту»

- Приложите карту

- Введите имя держателя карты и номер офиса в котором он базируется (одну из комнат раздела «Диспетчер устройств - 8001 Список устройств»)

- Нажмите «Ок»

- Нажмите «Подтвердить ввод карты»

2.2. Если панель в режиме клиента (флаг Конфигурация сети - Настройка регистраций - снят флажок «Работать в режиме sip сервера»):

Для того чтобы завести карту необходимо перейти в раздел «Конфигурация» → «Дополнительно» и нажать кнопку «по умолчанию». После этого выбрать тип сервера Астериск и указать собственный номер панели (8001 на фото). Нажать «Применить».

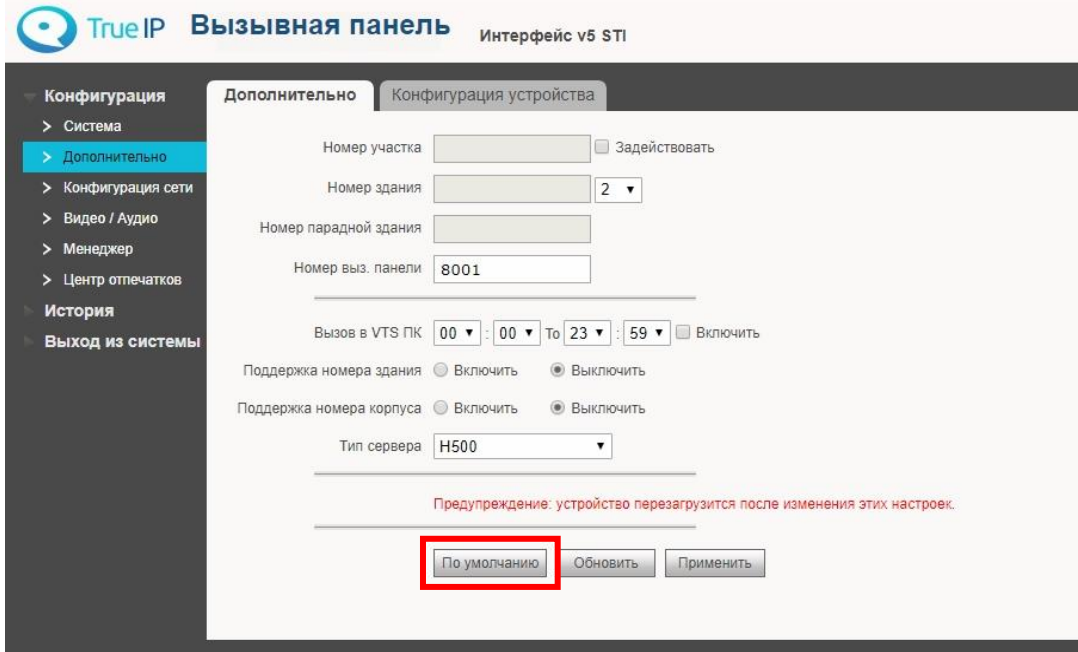

Нажмите F5 и зайдите в систему заново.

Перейдите в раздел «Конфигурация» → «Диспетчер устройств» и проверьте есть ли в первой вкладке устройство 8001. Если нет, то создайте его.

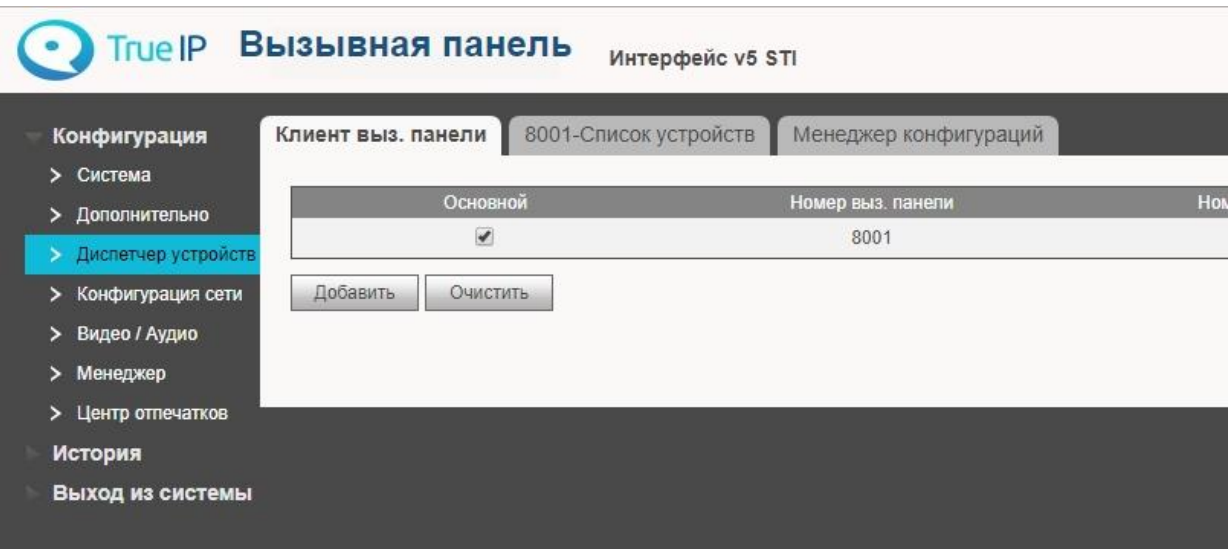

Перейдите во вторую вкладку и создайте номера комнат (квартир, офисов, коротких номеров вп), на которые будут заводиться карты. Имя и фамилии указывать не нужно - они не пригодятся, тип реестра и

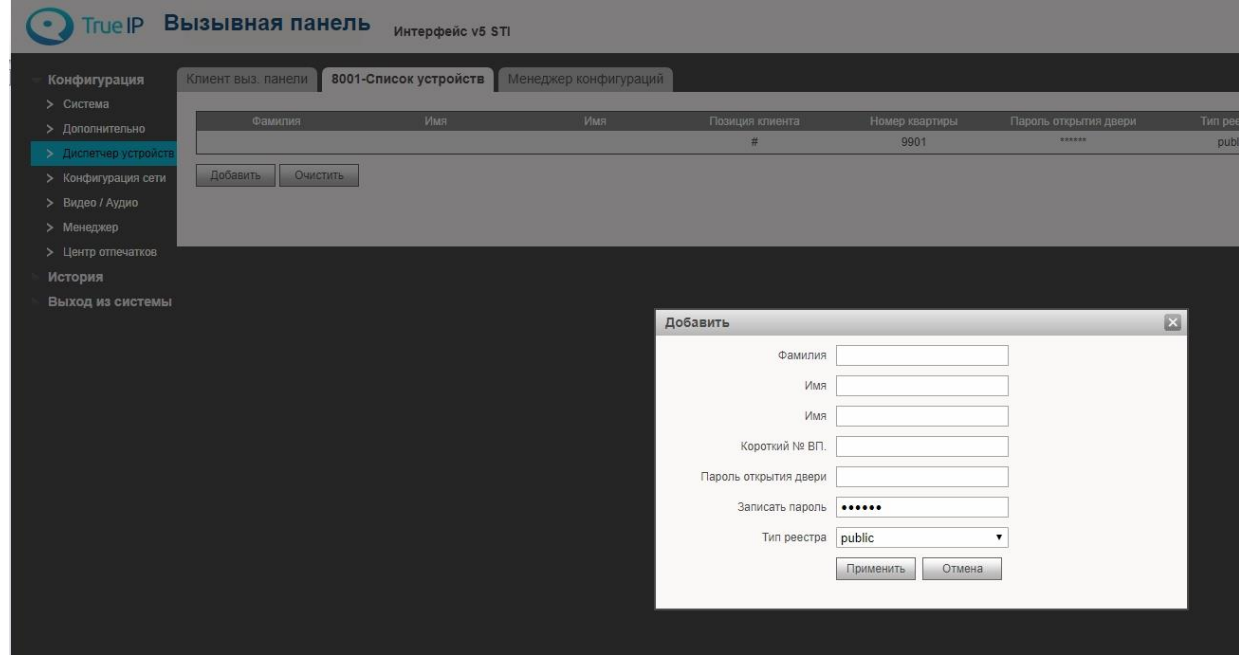

пароли так же менять не нужно.

В разделе «Конфигурация» → «Дополнительно» поменяйте тип сервера на VTNC. Нажмите «Применить».

Нажмите F5 и заново войдите в систему.

- Перейдите в раздел «Конфигурация» > «Система» > «Вызов и Доступ» и нажмите кнопку «Ввести карту»;
- Приложите карту;
- Введите имя держателя карты и номер офиса в котором он базируется (одну из комнат раздела «Диспетчер устройств - 8001 Список устройств»)
- Нажмите «Ок»
- Нажмите «Подтвердить ввод карты».

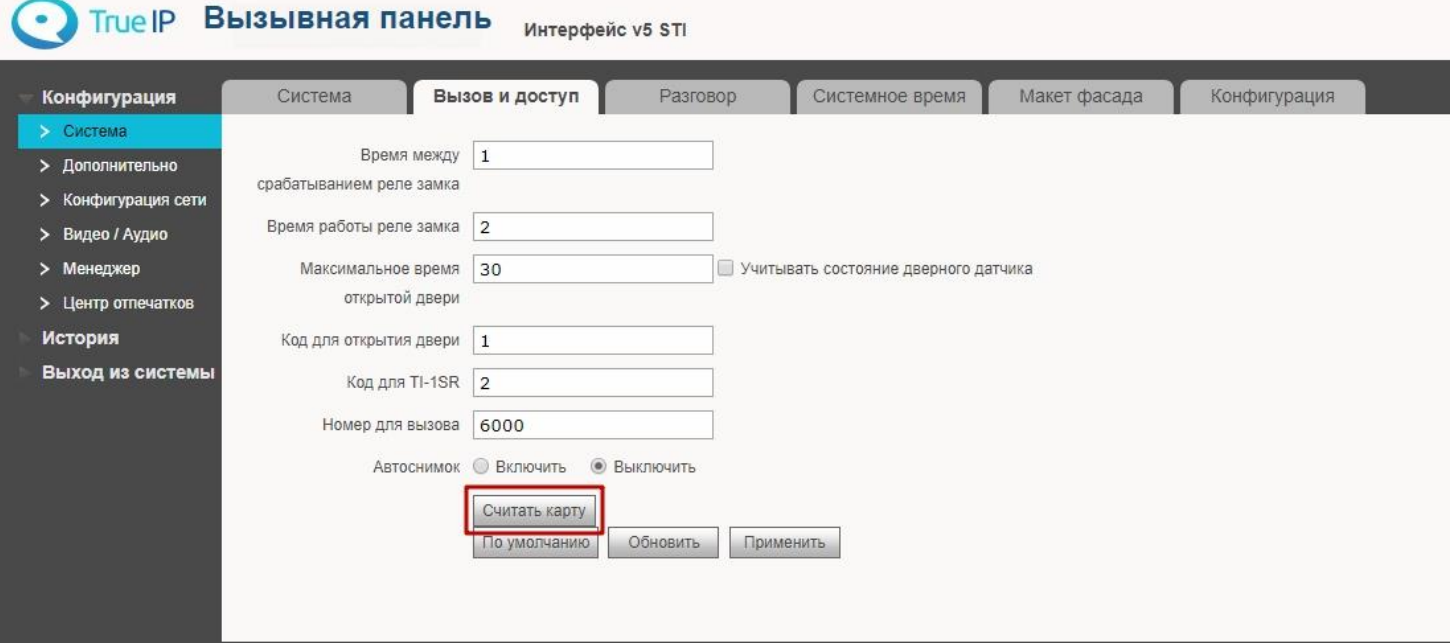

#### **Запись видео на сетевые регистраторы**

<span id="page-28-0"></span>В настоящее время True IP без нареканий работает с такими системами как Trassir, ITV | AxxonSoft, Линия, VideoNet, регистраторами Hikvision, RVI, Falcon Eye. Видео в цифровом формате в виде RTSP потока IP качества.

Для добавления регистраторов Hikvision, RVI и Falcon Eye достаточно выбрать автопоиск и добавить найденные устройства, далее следуя инструкции по настройки записи на ваш регистратор.

Техническую возможность 100% работоспособности с какой-либо видеозаписывающей системой уточняйте в службе поддержки True IP или у производителя с запросом «Возможность подключения камеры по RTSP потоку», как правило многие черно-китайские бренды и ребренды в России не реализуют эту возможность добавления камер.

#### **Для всех остальных систем в ручную вписывается RTSP строчка:**

На главный канал: rtsp://192.168.1.110:554/cam/realmonitor?channel=1&subtype=**0**

С авторизацией по ссылке: rtsp://**admin:admin@**192.168.1.110:554/cam/realmonitor?channel=1&subtype=**0**

И дополнительный: rtsp://192.168.1.110:554/cam/realmonitor?channel=1&subtype=**1**

С авторизацией по ссылке: rtsp://**admin:admin@**192.168.1.110:554/cam/realmonitor?channel=1&subtype=**1**

#### Пример добавления камеры в ПО Линия:

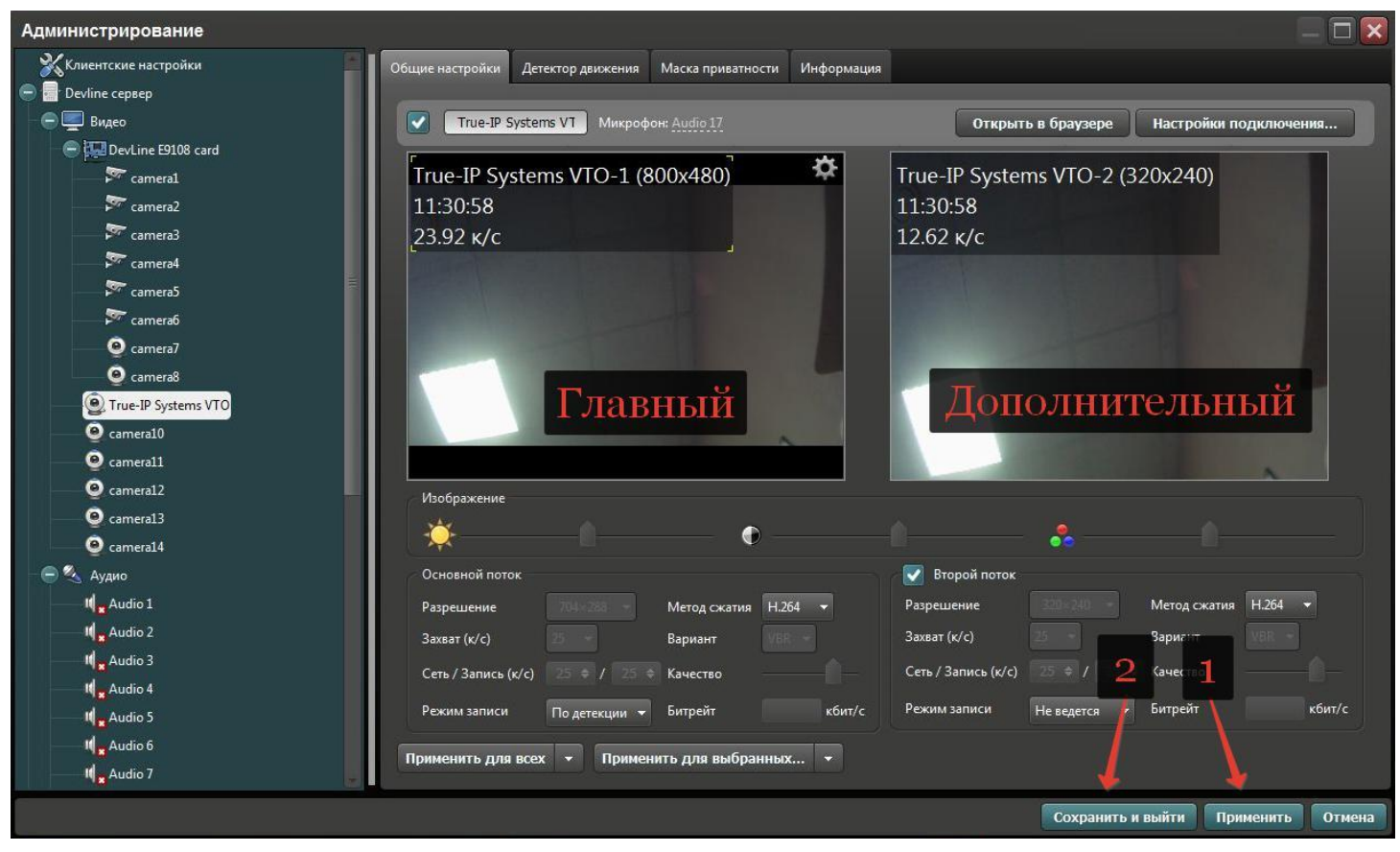

На скриншоте видно как камера добавлена и имеет 2 потока, например первый 800x480 пишется в архив, второй 320x240 отображается в сетке камер и по нему же будет срабатывать программный модуль для детектора движения, что довольно упрощает работу процессора сервера. Для сравнительной характеристики 20 вызывных панелей с использованием детектора движения от ПО Линия потребует процессора серии i3 от Intel и 4гб оперативной памяти. Без использования детектора и на постоянной записи видео, вызывных панелей может быть больше в 2 раза на аналогичных характеристиках ПК под сервер.

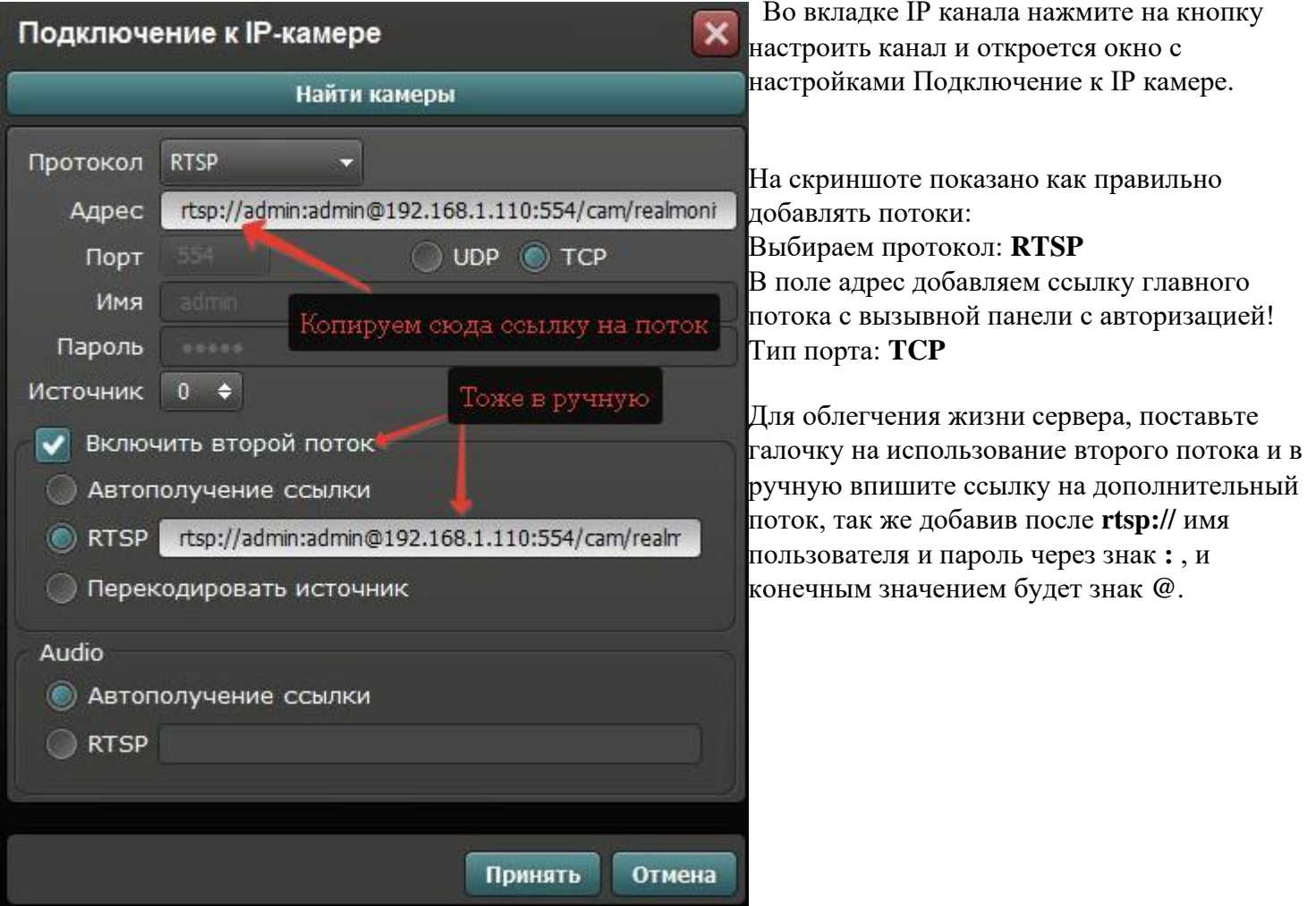

## Пример добавления в ПО Trassir:

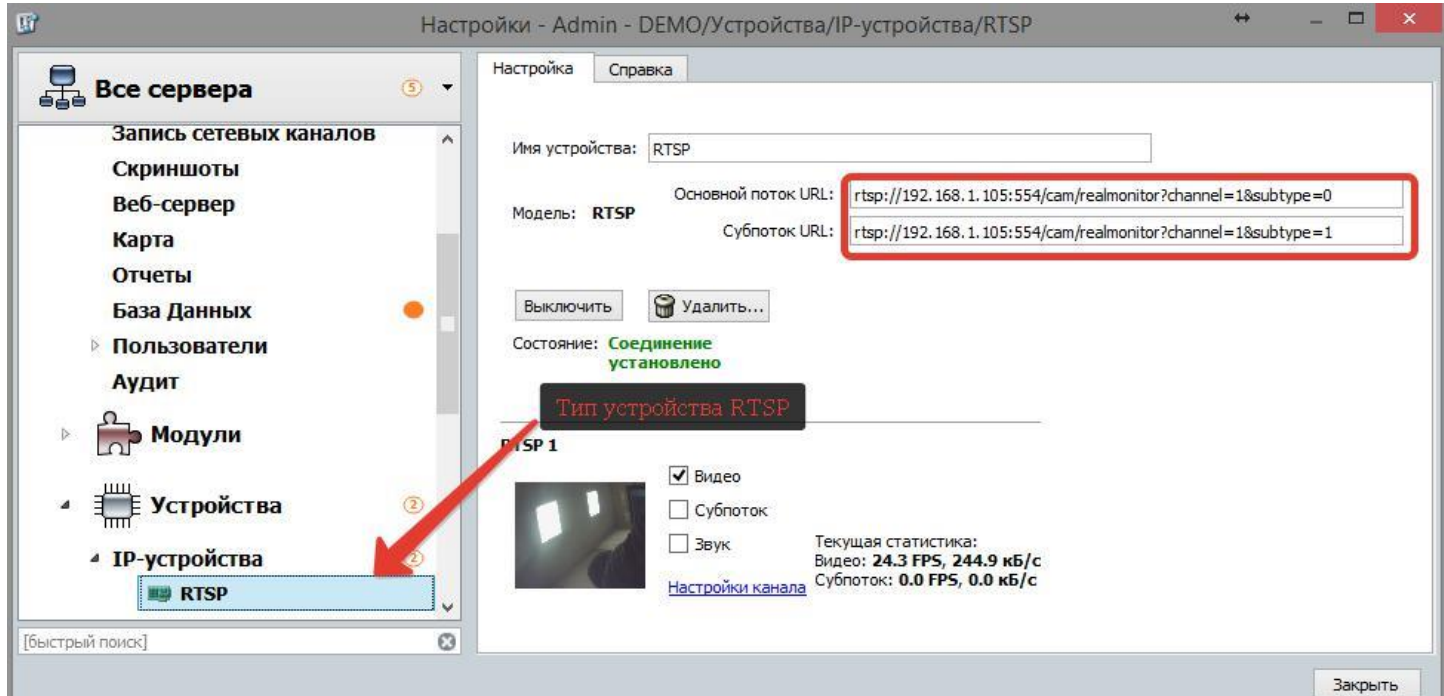

30

На всех версиях программного комплекса Trassir можно добавить вызывные панели по RTSP строчке, для этого на главном экране перейдем в раздел Настройки, в списке слева выбираем наш сервер и переходим в раздел Устройства, далее в IP устройства.

В нижней части экрана выбираем добавить в ручную и в списке производителей находим в самом низу тип RTSP, после чего откроется экран, тот который вы видите на скриншоте выше, сейчас добавлена вызывная панель без авторизации по RTSP (как в примере у Линии) Trassirу этого не требуется, в поле основной поток добавляем строчку на главный, субпоток - дополнительный. Можно субпоток оставить пустым, в этом случае отображаться в сетке камер и при индивидуальном просмотре будет только главный.

# <span id="page-31-0"></span>**Заметки пользователя**

### **Заметки пользователя**

## **Контактная информация**

\_\_\_\_\_\_\_\_\_\_\_\_\_\_\_\_\_\_\_\_\_\_\_\_\_\_\_\_\_\_\_\_\_\_\_\_\_\_\_\_\_\_\_\_\_\_\_\_\_\_\_\_\_\_\_\_\_\_\_\_\_\_\_\_\_\_\_\_\_\_\_\_\_\_\_\_\_\_ \_\_\_\_\_\_\_\_\_\_\_\_\_\_\_\_\_\_\_\_\_\_\_\_\_\_\_\_\_\_\_\_\_\_\_\_\_\_\_\_\_\_\_\_\_\_\_\_\_\_\_\_\_\_\_\_\_\_\_\_\_\_\_\_\_\_\_\_\_\_\_\_\_\_\_\_\_\_ \_\_\_\_\_\_\_\_\_\_\_\_\_\_\_\_\_\_\_\_\_\_\_\_\_\_\_\_\_\_\_\_\_\_\_\_\_\_\_\_\_\_\_\_\_\_\_\_\_\_\_\_\_\_\_\_\_\_\_\_\_\_\_\_\_\_\_\_\_\_\_\_\_\_\_\_\_\_ \_\_\_\_\_\_\_\_\_\_\_\_\_\_\_\_\_\_\_\_\_\_\_\_\_\_\_\_\_\_\_\_\_\_\_\_\_\_\_\_\_\_\_\_\_\_\_\_\_\_\_\_\_\_\_\_\_\_\_\_\_\_\_\_\_\_\_\_\_\_\_\_\_\_\_\_\_\_ \_\_\_\_\_\_\_\_\_\_\_\_\_\_\_\_\_\_\_\_\_\_\_\_\_\_\_\_\_\_\_\_\_\_\_\_\_\_\_\_\_\_\_\_\_\_\_\_\_\_\_\_\_\_\_\_\_\_\_\_\_\_\_\_\_\_\_\_\_\_\_\_\_\_\_\_\_\_

<span id="page-33-0"></span>Контактные данные монтажной организации:

True IP

Санкт-Петербург, 8 (812) **2411751** с 9:30 до 18:00 с пн по пт

sale@true-ip.ru - Отдел продаж (доб. номер 100)

support@true-ip.ru - Тех. поддержка (доб. номер 404)

kvk@true-ip.ru – Крыжановский Константин (директор по развитию)

Санкт-Петербург, Митрофаньевское шоссе, д.5е